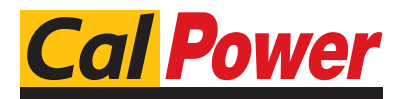

Via Acquanera, 29 22100 COMO<br>tel. 031.526.566 (r.a.) fax 031.507.984 tel. 031.526.566 (r.a.) fax 031.507.98<br> **info@calpower.it** www.calpower.it  $info@cal$ ower.it

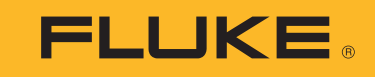

# **709/709H/710**

Precision Loop Calibrator

Manuale d'Uso

January 2013 Rev. 1 10/18 (Italian) ©2013-2018 Fluke Corporation. All rights reserved. All product names are trademarks of their respective companies. Specifications are subject to change without notice.

#### **GARANZIA LIMITATA E LIMITAZIONE DI RESPONSABILITÀ**

Si garantisce che questo prodotto Fluke sarà esente da difetti di materiale e fabbricazione per 3 anni (1 anno per il cavo e la pinza) a decorrere dalla data di acquisto. La garanzia non copre i fusibili, le pile o danni da incidenti, negligenza, cattivo uso o condizioni di utilizzo o manipolazione anomale. I rivenditori non sono autorizzati a offrire alcun'altra garanzia a nome della Fluke. Per richiedere assistenza durante il periodo di garanzia, inviare il misuratore difettoso al più vicino centro autorizzato di assistenza Fluke, con una descrizione del problema.

QUESTA GARANZIA È IL SOLO RIMEDIO A DISPOSIZIONE DELL'ACQUIRENTE. NON VIENE OFFERTA NESSUN'ALTRA GARANZIA, NÉ ESPRESSAMENTE NÉ IMPLICITAMENTE, QUALI LE GARANZIE DI IDONEITÀ PER UNO SCOPO SPECIFICO. LA FLUKE NON SARÀ RESPONSABILE DI NESSUN DANNO O PERDITA SPECIALI, INDIRETTI O ACCIDENTALI, DERIVANTI DA QUALUNQUE CAUSA O TEORIA. Poiché in alcuni Paesi non sono permesse esclusioni o limitazioni di una garanzia implicita o dei danni incidentali o indiretti, questa limitazione di responsabilità potrebbe non riguardare l'acquirente.

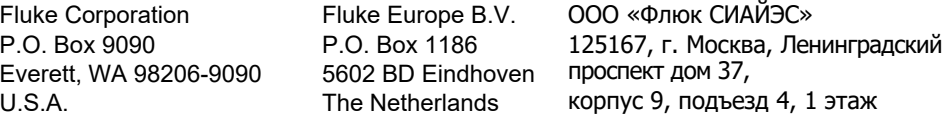

11/99

## **Indice**

## **Titolo**

## Pagina

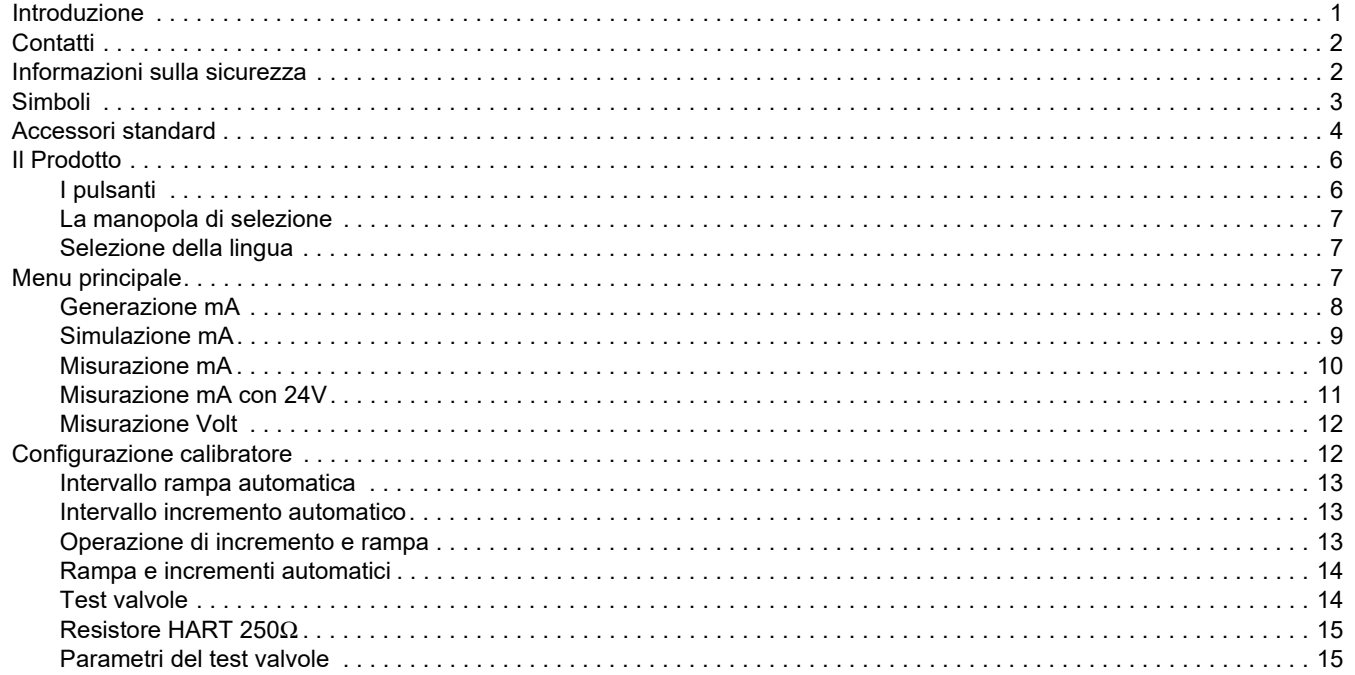

#### 709/709H/710 Manuale d'Uso

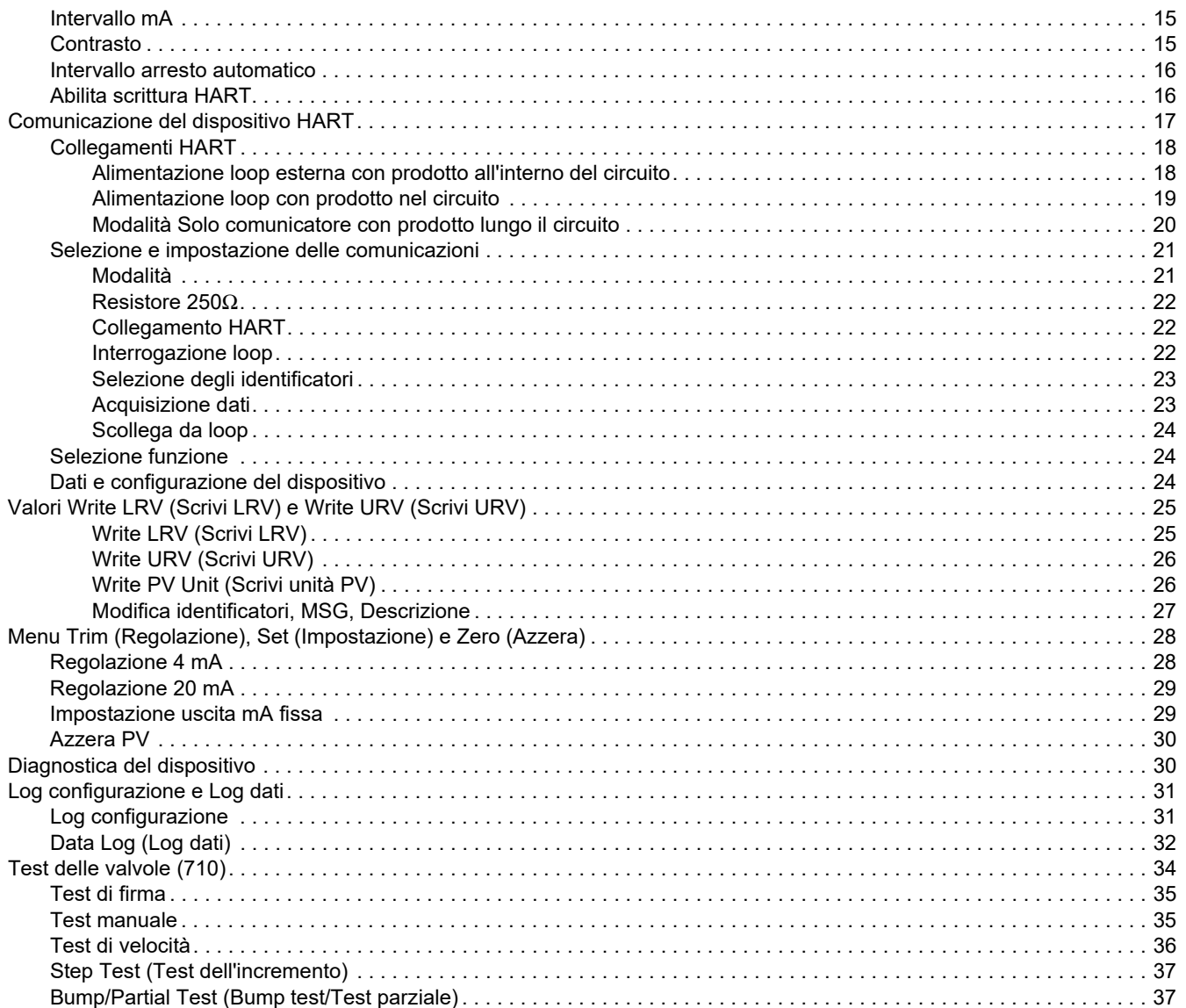

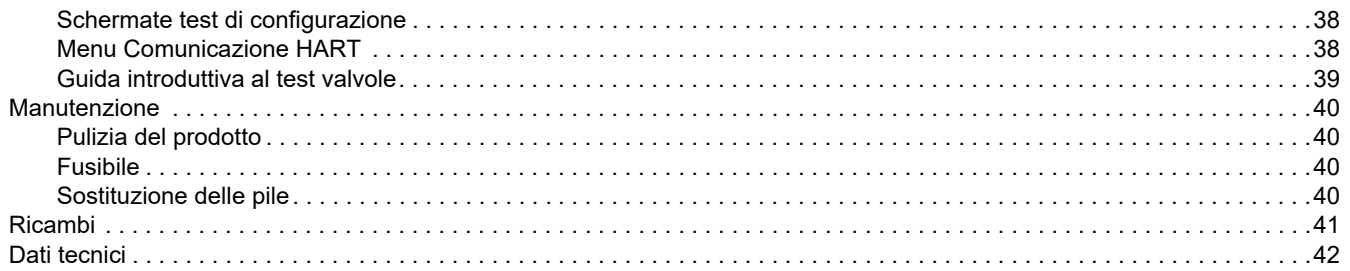

*709/709H/710Manuale d'Uso*

## <span id="page-6-0"></span>*Introduzione*

Fluke 709 Precision Loop Calibrator e 709H Precision HART Loop Calibrator (il prodotto o il calibratore) possono essere utilizzati per l'installazione, la calibrazione e la ricerca guasti di trasmettitori su campo, valvole e altri componenti del sistema di controllo negli impianti di processo. Le funzioni principali generano e misurano i segnali mA compresi tra 0 mA e 24 mA. Il prodotto può anche produrre alimentazione loop da 24 V cc.

Il 709H include la funzione di comunicazione HART e supporta un gruppo selezionato di comandi per pratiche comuni e universali HART. Il prodotto può essere utilizzato come calibratore del loop o comunicatore delle funzioni di base.

Il 710 dispone di tutte le funzioni del 709H più funzioni di test per le valvole di controllo intelligenti HART.

La tabella [1](#page-6-1) è un elenco delle caratteristiche disponibili dal numero di modello.

<span id="page-6-1"></span>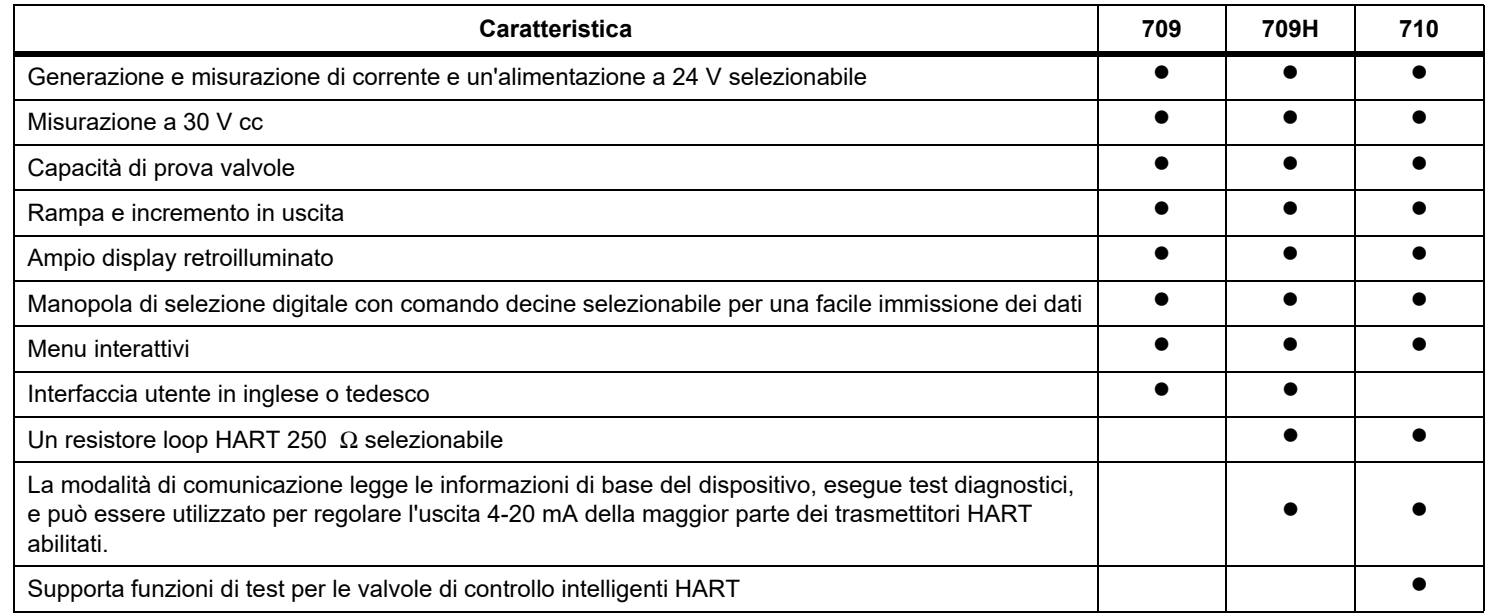

#### **Tabella 1. Caratteristiche del modello**

## <span id="page-7-0"></span>*Contatti*

Per contattare Fluke, chiamare uno dei seguenti numeri di telefono:

- •[Supporto tecnico USA: 1-800-44-FLUKE \(1-800-443-5853](http://www.fluke.com)[\)](http://register.fluke.com/)
- •Calibrazione/riparazione USA:
- •1-888-99-FLUKE (1-888-993-5853)
- •[Canada: 1-800-36-FLUKE \(1-800-363-5853\)](http://us.fluke.com/usen/support/manuals)
- •Europa: +31 402-675-200
- •Giappone: +81-3-6714-3114
- •Singapore: +65-6799-5566
- •Cina: +86-400-921-0835
- •Brasile: +55-11-3530-8901

In tutti gli altri paesi: +1-425-446-5500

Oppure visitare il sito Web di Fluke all'indirizzo www.fluke.com.

Per registrare il prodotto, accedere al sito Web http://register.fluke.com.

Per visualizzare, stampare o scaricare l'ultimo aggiornamento del manuale, visitare il sito Web http://us.fluke.com/usen/support/ manuals.

## <span id="page-7-1"></span>*Informazioni sulla sicurezza*

Il termine **Avvertenza** identifica le condizioni e le procedure pericolose per l'utente. Il termine **Attenzione** identifica le condizioni e le procedure che possono provocare danni al Prodotto o all'apparecchiatura da verificare.

#### XW **Avvertenza**

**Per prevenire possibili scosse elettriche, incendi o lesioni personali:**

- **• Prima di usare il Prodotto, leggere tutte le informazioni sulla sicurezza.**
- **• Utilizzare lo strumento solo come indicato. In caso contrario, potrebbe venir meno la protezione fornita dallo strumento.**
- **• Esaminare l'alloggiamento prima di utilizzare lo strumento. Verificare che non vi siano incrinature e che non manchino parti di plastica. Controllare attentamente l'isolamento attorno ai terminali.**
- **• Non utilizzare puntali se hanno riportato danni. Esaminare i puntali e verificare che l'isolamento sia integro, quindi misurare una tensione nota.**
- **• Non utilizzare il prodotto se è danneggiato e disabilitarlo subito.**
- **• Non usare lo strumento in presenza di gas esplosivi, vapore oppure in ambienti umidi.**
- **• Non toccare tensioni >30 V c.a. valore efficace, 42 V c.a. picco oppure 60 V cc.**
- **• Non applicare una tensione maggiore di quella nominale tra i terminali o tra un terminale e la terra.**
- **• Non collegare direttamente alla rete elettrica.**
- **• Non superare il valore nominale della Categoria di sovratensione (CAT) del singolo componente con il valore nominale più basso di un prodotto, una sonda o un accessorio.**
- **• Tenere le dita dietro le apposite protezioni situate sulle sonde.**
- **• Rimuovere tutte le sonde, i puntali e gli accessori prima di aprire lo sportellino della batteria.**
- **• Rimuovere le batterie se il Prodotto non viene utilizzato per un lungo periodo di tempo o se conservato a temperature superiori a 50 °C. Se non si rimuovono le batterie, eventuali perdite possono danneggiare il Prodotto.**
- **• Per evitare misure inesatte, sostituire le batterie quando compare l'indicatore di carica insufficiente.**
- **• Chiudere e bloccare lo sportello della batteria prima di mettere in funzione il Prodotto.**

## <span id="page-8-0"></span>*Simboli*

La tabella [2](#page-8-1) è un elenco dei simboli utilizzati sul prodotto o nel presente manuale.

<span id="page-8-1"></span>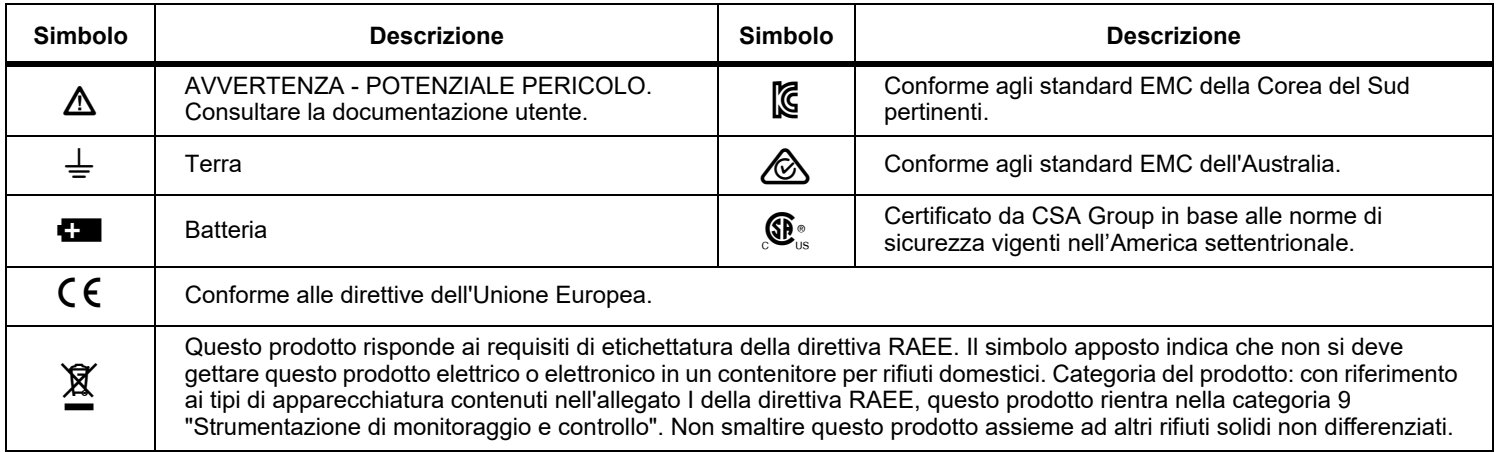

#### **Tabella 2. Simboli**

## <span id="page-9-0"></span>*Accessori standard*

La tabella [3](#page-9-1) elenca tutti i componenti forniti con il prodotto. Per ulteriori dettagli, vedere la figura [1](#page-10-0).

<span id="page-9-1"></span>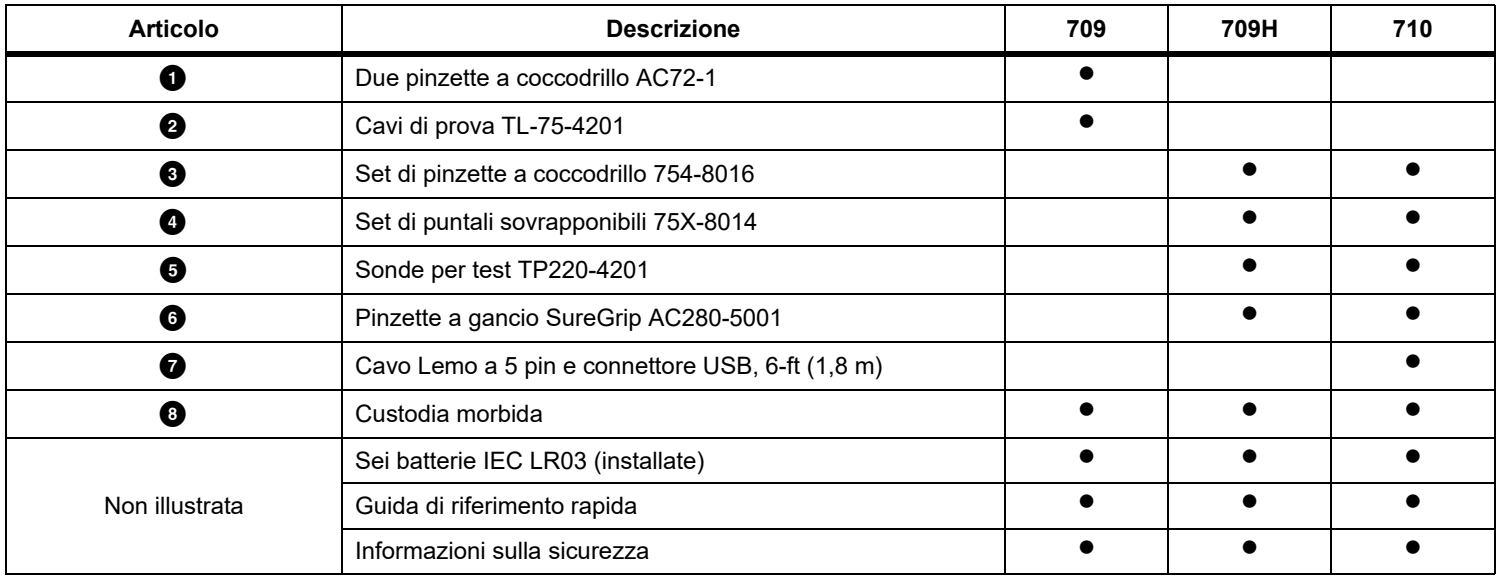

#### **Tabella 3. Accessori standard**

<span id="page-10-0"></span>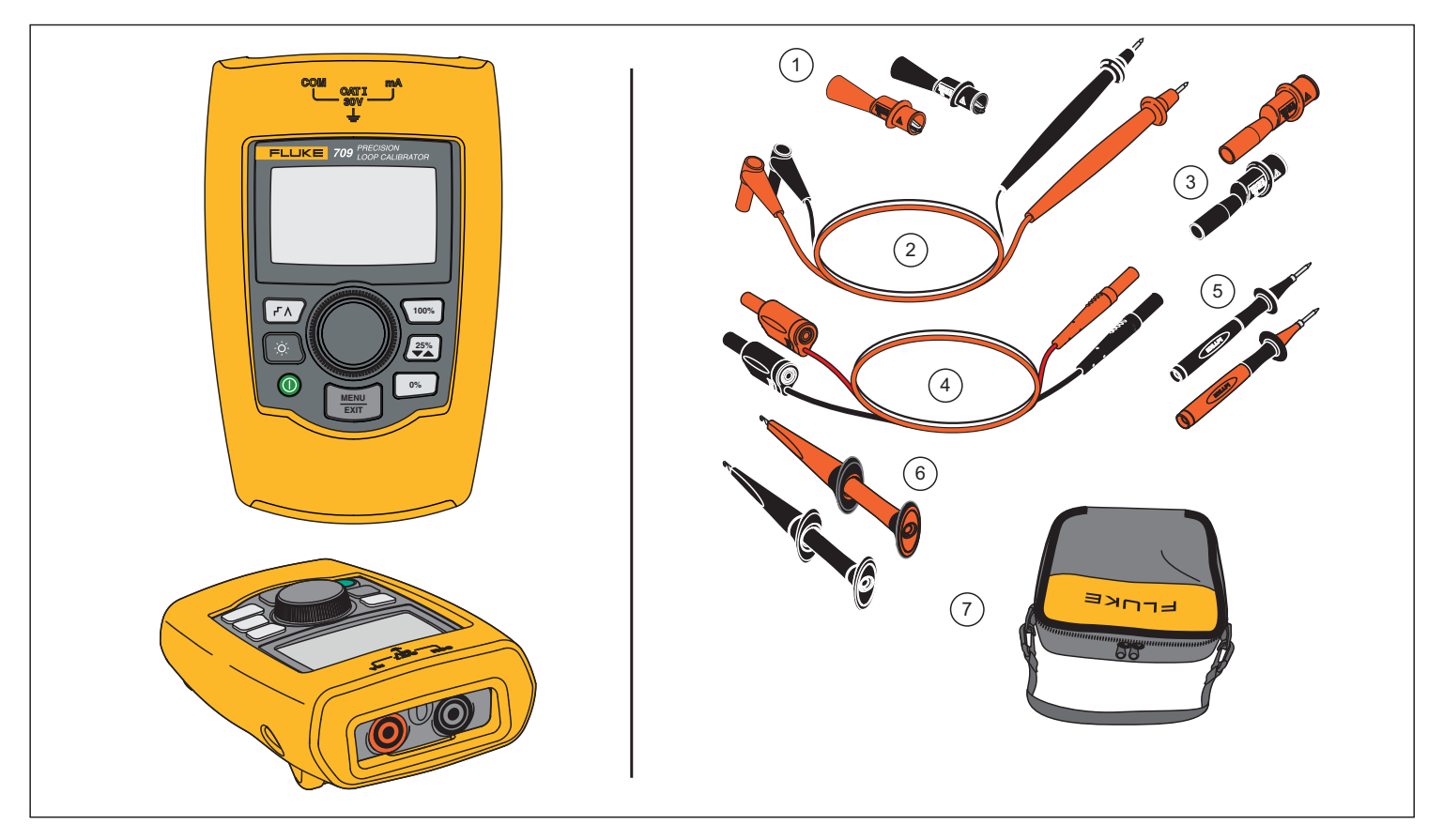

**Figura 1. Accessori standard**

## <span id="page-11-0"></span>*Il Prodotto*

Le sezioni che seguono illustrano le caratteristiche e le funzioni del prodotto.

#### <span id="page-11-1"></span>*I pulsanti*

La figura 2 e la tabella [4](#page-11-2) mostrano la posizione e brevi descrizioni dei pulsanti del prodotto.

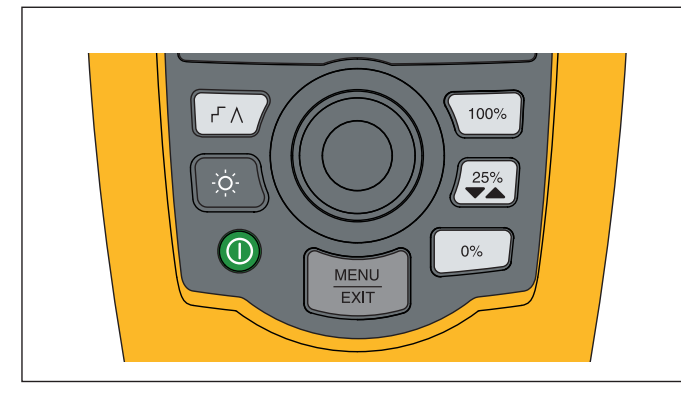

**Figura 2. Posizioni dei pulsanti**

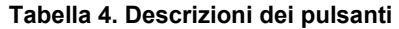

<span id="page-11-2"></span>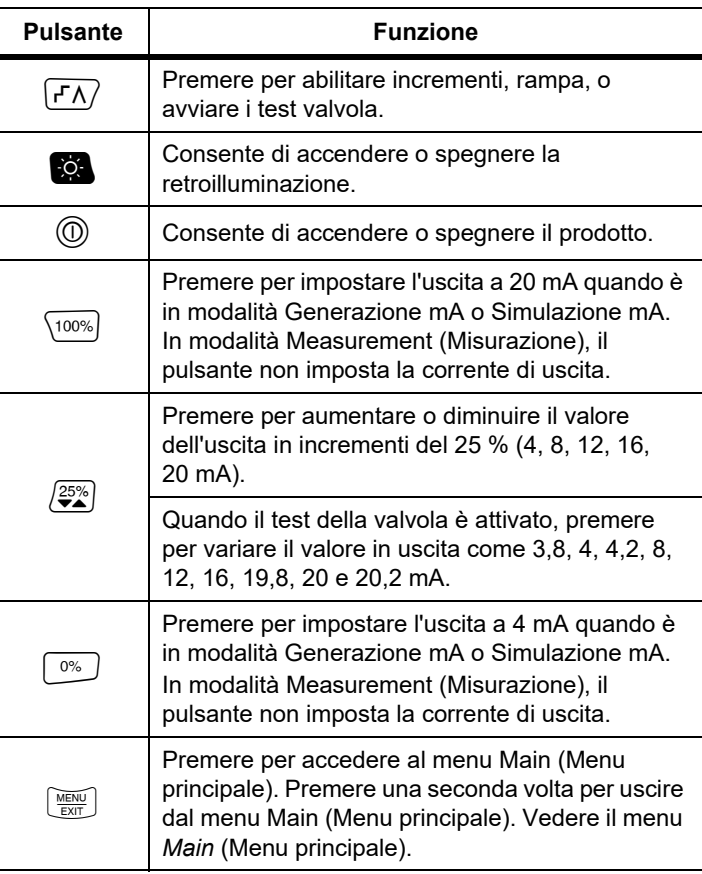

#### <span id="page-12-0"></span>*La manopola di selezione*

La manopola di selezione consente di selezionare e controllare le funzioni e navigare attraverso i menu del prodotto. Ruotare la manopola di selezione per evidenziare una voce di menu o regolare un valore. Quando la voce è in evidenza, premere la manopola di selezione per eseguire l'azione selezionata o tenerla premuta per salvare tutte le modifiche effettuate. Premere $\left[\begin{smallmatrix}\frac{1600}{200} & 1 \end{smallmatrix}\right]$  per andare alla schermata principale senza eseguire altre operazioni.

Nelle modalità di uscita (mA Source (Generazione mA), mA Simulate (Simulazione mA)):

- • Premere la manopola di selezione per spostare il cursore del display sulla cifra successiva.
- • Ruotare la manopola di selezione per aumentare o ridurre l'uscita negli incrementi mostrati dalla decina selezionata.
- •Premere  $\boxed{0\%}$ ,  $\boxed{25\%}$ , o  $\boxed{100\%}$  per impostare l'uscita sui valori preimpostati.
- •Premere  $\boxed{\mathsf{r}\Lambda}$  per selezionare e arrestare queste modalità avanzate.

#### <span id="page-12-1"></span>*Selezione della lingua*

Per i modelli 709/709H, la lingua dell'interfaccia utente è disponibile in inglese o in tedesco.

Per modificare:

- 1. Spegnere il Prodotto.
- 2. Tenere premuti contemporaneamente  $\left[0, \frac{1}{2}\right]$  e  $\left[\frac{100\%}{100\%}\right]$  al momento dell'accensione del prodotto.
- 3. Alla richiesta dei comandi, utilizzare la manopola di selezione per evidenziare la lingua scelta.
- 4. Premere la manopola di selezione per accettare la scelta.

## <span id="page-12-2"></span>*Menu principale*

Premere per visualizzare il menu Main (Menu principale), scegliere la modalità di funzionamento primaria del prodotto, accedere al menu di configurazione del prodotto oppure utilizzare la modalità HART. Vedere la figura [3](#page-12-3).

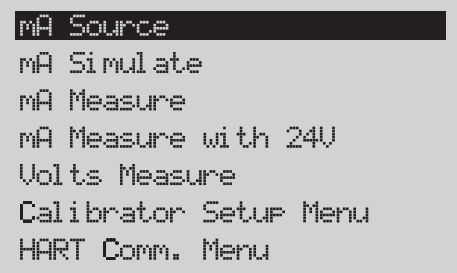

#### **Figura 3. Menu principale**

<span id="page-12-3"></span>Le prime cinque voci che appaiono sul menu principale modificano la modalità di funzionamento del prodotto e di conseguenza una volta selezionate, dal menu del prodotto si passa alla schermata **Home** per la funzione scelta. Le modalità di funzionamento vengono illustrate nelle successive sezioni del presente manuale.

Per le ultime due voci del menu Main (Menu principale), vedere il *Menu Calibrator Setup (Configurazione calibratore)* e *HART Comm. (Comunicazione HART) Menu*.

*Nota*

*Le voci del menu HART si applicano solo al 709H e al 710.*

*Alcuni menu hanno più schermate. In questo caso, l'angolo in basso a sinistra del menu mostra quando le schermate aggiuntive seguono la schermata corrente. mostra quando le schermate aggiuntive precedono la schermata corrente. Entrambe le icone mostrano quando le schermate aggiuntive seguono e precedono la schermata attuale.* 

#### <span id="page-13-0"></span>*Generazione mA*

In modalità **mA Source** (Generazione mA), il prodotto invia un segnale da 0 mA a 24 mA fino a 1200  $\Omega$  (950  $\Omega$  se il resistore HART interno è acceso).

La figura [4](#page-13-1) mostra la schermata iniziale della modalità **mA Source** e i collegamenti tipici per quest'ultima.

Per utilizzare la modalità Generazione mA:

- 1. Selezionare mA Source (Generazione mA) dal menu Main (Menu principale).
- 2. Premere la manopola di selezione per spostare il cursore delle decine.
- 3. Ruotare la manopola di selezione per aumentare o ridurre l'uscita negli incrementi indicati dalla decina selezionata.
- 4. Premere  $\boxed{0\%}$ ,  $\left(\frac{25\%}{2}\right)$ , o  $\left(100\% \right)$  per impostare l'uscita sui valori preimpostati.
- 5. Premere  $\sqrt{r\Lambda}$  per selezionare e arrestare queste modalità avanzate. Quando l'incremento o la rampa automatici sono attivi, nell'angolo in basso a sinistra appare una delle icone seguenti:

```
Incremento automatico: F
```
Rampa automatica:

- 6. Premere  $\frac{NECW}{E\times T}$  per accedere al menu Main (Menu principale).
- 7. Premere  $\left[\frac{V_{\text{EMU}}}{V_{\text{EMU}}}\right]$  un'altra volta per andare alla schermata principale della Generazione mA.
	- • Nella parte inferiore centrale viene visualizzato **Valve Test** quando la funzione di prova delle valvole è abilitata nel menu di configurazione. Vedere *Test valvole*.
	- • **250**Ω appare nell'angolo in basso a destra quando il resistore HART viene attivato sul menu di configurazione.

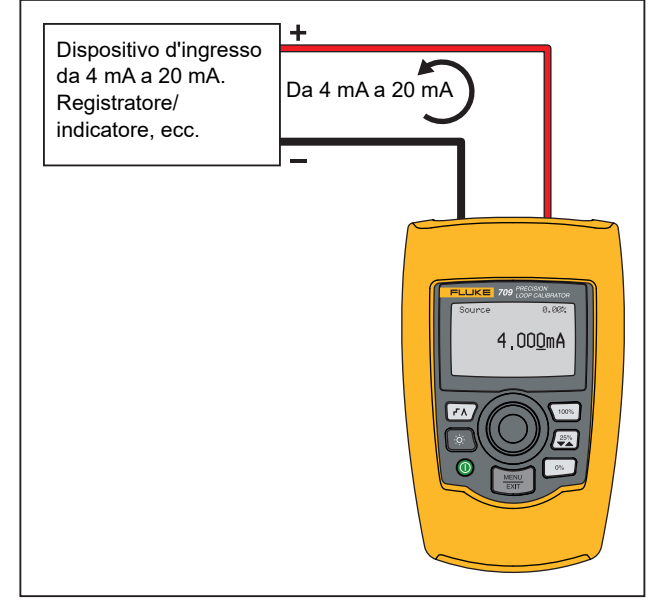

<span id="page-13-1"></span>**Figura 4. Collegamenti Generazione mA**

#### <span id="page-14-0"></span>*Simulazione mA*

In modalità **mA Simulate** (Simulazione mA), il prodotto funziona come un trasmettitore a 2 fili e controlla la corrente di loop da un'alimentazione esterna. Questa funzione consente di testare un loop senza il trasmettitore.

La figura [5](#page-14-1) mostra la schermata iniziale della modalità **mA Simulate** (Simulazione mA) e i collegamenti per quest'ultima.

Per utilizzare la Simulazione mA:

- 1. Selezionare mA Simulate (Simulazione mA) dal menu Main (Menu principale).
- 2. Premere la manopola di selezione per spostare il cursore delle decine.
- 3. Ruotare la manopola di selezione per aumentare o ridurre l'uscita negli incrementi indicati dalla decina selezionata.
- 4. Premere  $\sqrt{0\%}$ ,  $\sqrt{25\%}$ ,  $\sqrt{100\%}$  per impostare l'uscita sui valori preimpostati.
- 5. Premere  $\sqrt{r\Lambda}$  per selezionare e arrestare queste modalità avanzate. Quando l'incremento o la rampa automatici sono attivi, nell'angolo inferiore sinistro viene mostrata una delle seguenti icone:
	- •Incremento automatico:
	- Rampa automatica: **∧**
- 6. Premere  $\frac{NEM}{EM}$  per accedere al menu Main (Menu principale).
- 7. Premere  $\frac{N_{\text{new}}}{\text{est}}$  di nuovo per andare alla schermata principale della modalità Simulazione mA.
	- Nella parte inferiore centrale viene visualizzato **Valve Test** quando la funzione di prova delle valvole è abilitata nel menu di configurazione. Vedere *Test valvole*.
	- • **250**Ω appare nell'angolo in basso a destra quando il resistore HART viene attivato sul menu di configurazione.

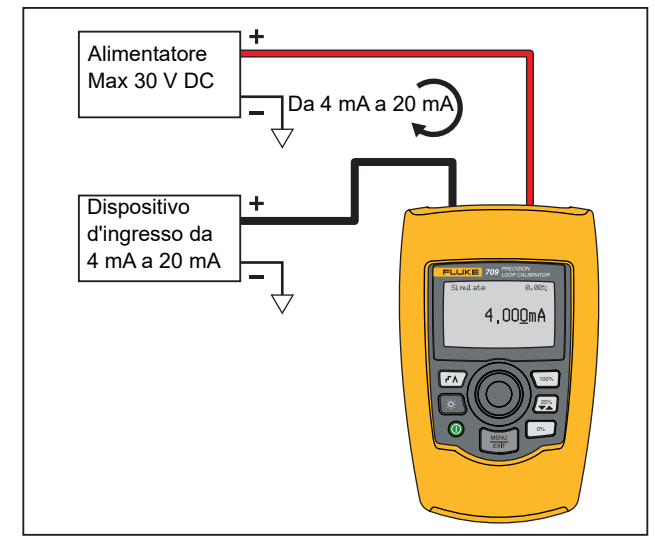

<span id="page-14-1"></span>**Figura 5. Collegamenti Simulazione mA**

#### <span id="page-15-0"></span>*Misurazione mA*

In modalità **mA Measure** (Misurazione mA), il prodotto mostra la misurazione di corrente del loop. Questa modalità è priva di corrente da 24 V.

La figura [6](#page-15-1) mostra la schermata iniziale della modalità Misurazione mA e i collegamenti tipici per quest'ultima.

Per utilizzare la modalità di Simulazione mA, selezionare Misurazione mA dal menu principale. Quando questa opzione è selezionata, il prodotto passa alla schermata iniziale della Misurazione mA.

**250**Ω appare nell'angolo in basso a destra quando il resistore HART è attivato sul menu di impostazione.

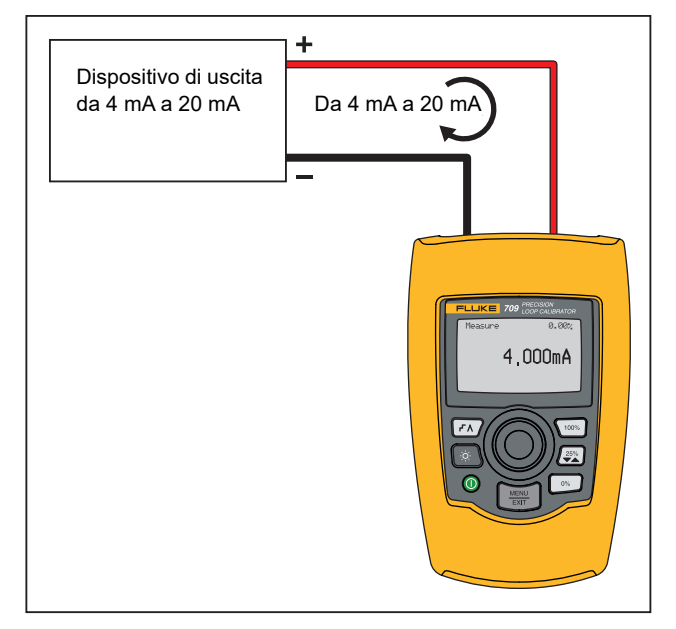

<span id="page-15-1"></span>**Figura 6. Collegamenti Misurazione mA**

#### <span id="page-16-0"></span>*Misurazione mA con 24V*

Nella modalità **mA Measure with 24V** (Misurazione mA con 24V), il prodotto invia 24 V DC come mostra il loop corrente. Questa modalità alimenta un trasmettitore senza un alimentatore separato.

La figura [7](#page-16-1) mostra la schermata iniziale e i collegamenti tipici per questa modalità.

Per utilizzare la Misurazione mA con 24 V, selezionare **mA Measure with 24V** (Misurazione mA con 24 V) dal menu principale. Quando questa opzione è selezionata, il prodotto passa alla schermata iniziale della Misurazione mA con 24V. **250**Ωappare nell'angolo in basso a destra quando il resistore HART è attivato sul menu di impostazione.

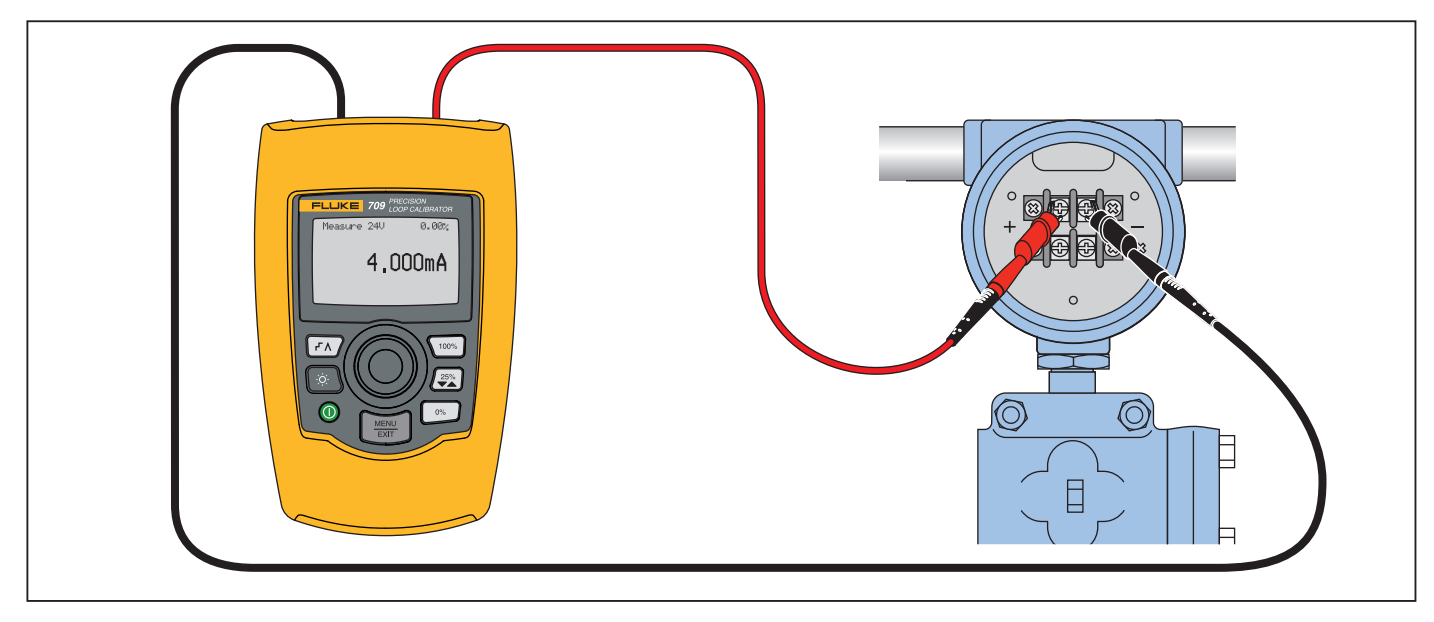

<span id="page-16-1"></span>**Figura 7. Collegamenti Misurazione mA con 24V**

#### <span id="page-17-0"></span>*Misurazione Volt*

In modalità **Volts Measure** (Misurazione Volt), il prodotto mostra la tensione di loop. La figura [8](#page-17-2) mostra la schermata iniziale della modalità misurazione volt e i collegamenti per quest'ultima.

Per utilizzare la modalità misurazione volt, selezionare misurazione **Volts Measure** (Misurazione Volt) dal menu principale. Quando questa opzione è selezionata, il prodotto passa alla schermata principale della misurazione volt.

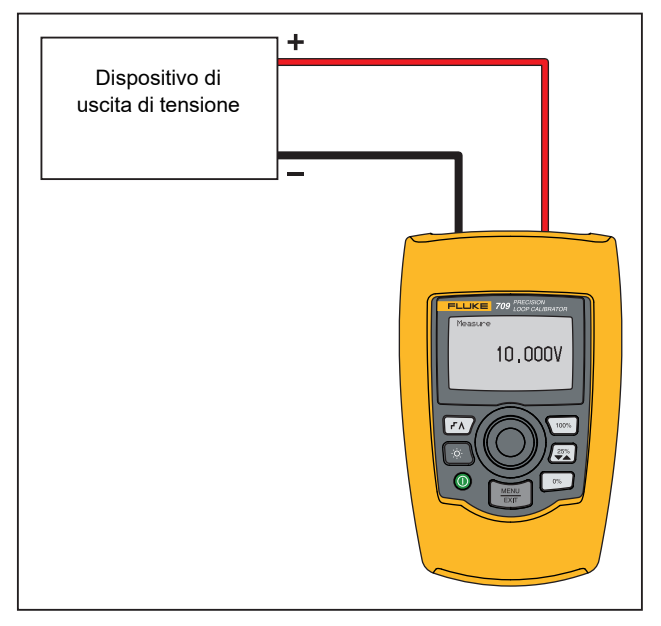

<span id="page-17-2"></span>**Figura 8. Collegamenti Misurazione volt**

## <span id="page-17-1"></span>*Configurazione calibratore*

Il menu **Calibrator Setup** (Configurazione calibratore) include due schermate. Per passare alla seconda schermata, selezionare **Other Parameters** (Altri parametri) nella prima schermata. La schermata 1 è mostrata nella figura [9](#page-17-3) e la schermata 2 è mostrata in figura [10](#page-17-4).

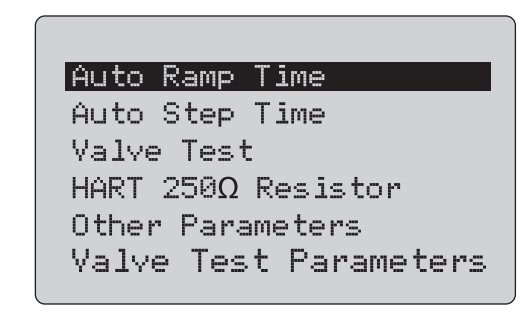

#### **Figura 9. Menu di configurazione, schermata 1**

<span id="page-17-3"></span>*NotaLa voce del menu Valve Test Parameters (Parametri test valvole) viene visualizzata solo nel modello 710.*

mA Span

Contrast Auto Shutdown Time HART Write Enable

<span id="page-17-4"></span>**Figura 10. Other Parameters Menu (Altro menu dei parametri), Schermata 2**

*NotaLa voce del menu HART Write Enable (Abilita scrittura HART) viene mostrata solo sui modelli 709H e 710.*

#### <span id="page-18-0"></span>*Intervallo rampa automatica*

La funzione **Auto Ramp Time** (Intervallo rampa automatica) consente di impostare l'intervallo di tempo della rampa completa per la funzione rampa mA. Il valore può essere impostato tra 5 e 300 secondi. Premere la manopola di selezione per spostare il cursore delle decine. Ruotare la manopola di selezione per regolare il valore negli incrementi indicati dalla decina selezionata. Vedere la figura [11](#page-18-3).

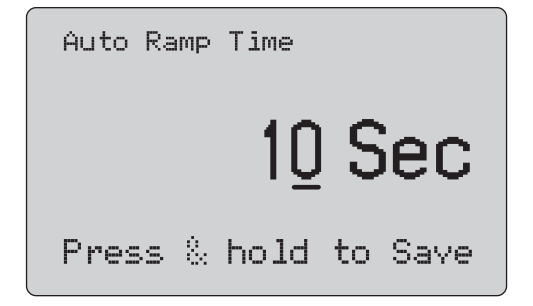

#### <span id="page-18-3"></span>**Figura 11. Schermata Auto Ramp Time (Intervallo rampa automatica)**

#### *Nota*

*L'impostazione dell'intervallo della rampa cambia anche l'intervallo della rampa per il test della valvola.*

#### <span id="page-18-1"></span>*Intervallo incremento automatico*

La funzione **Auto Step Time** (Intervallo incremento automatico) consente di impostare l'intervallo di tempo degli incrementi per la funzione Incremento automatico mA. Il valore può essere impostato tra 5 e 300 secondi. Premere la manopola di selezione per spostare il cursore delle decine. Ruotare la manopola di selezione per regolare il valore negli incrementi indicati dalla decina selezionata. Vedere la figura [12](#page-18-4).

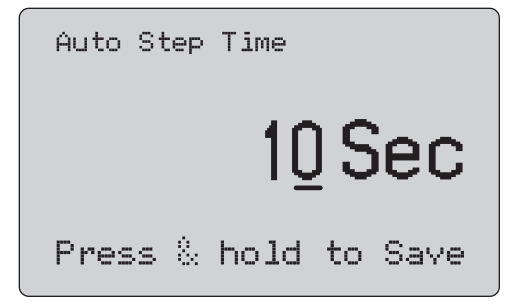

#### <span id="page-18-4"></span>**Figura 12. Schermata Auto Step Time (Intervallo incremento automatico)**

#### <span id="page-18-2"></span>*Operazione di incremento e rampa*

Per le operazioni di incremento e rampa, è possibile utilizzare i tasti percentuale per impostare l'uscita milliamp sullo 0 % o sul 100 % dell'intervallo o incrementare l'uscita del 25 %.

Il tasto  $\sqrt{r\lambda}$  consente il funzionamento senza mani. Impostare il prodotto su incrementi e rampe automatici e continui dell'uscita milliamp dallo 0 % al 100 % e viceversa.

Il valore pari al 100 % corrisponde sempre a 20 mA mentre il valore pari allo 0 % può corrispondere a 0 mA o 4 mA in base all'impostazione dell'intervallo di mA. Di conseguenza, gli incrementi del 25 % corrispondono a 5 mA o 4 mA.

Per utilizzare la funzione di incremento manuale:

- 1. Utilizzare il menu principale per impostare il prodotto in modo da generare o simulare corrente.
- 2. Premere  $\boxed{\infty}$  per impostare l'uscita a un intervallo dello 0 %.
- 3. Premere  $\sqrt{100\%}$  per impostare l'uscita a un intervallo del 100 %.
- 4. Premere  $\binom{25\%}{25\%}$  per aumentare gli incrementi dell'uscita del 25 %, da un intervallo dello 0 % a uno del 100 % e viceversa.

#### <span id="page-19-0"></span>*Rampa e incrementi automatici*

Per utilizzare le funzioni di rampa e incrementi automatici:

- 1. 1. Utilizzare il menu principale per impostare il prodotto in modo da generare o simulare corrente.
- 2. Il prodotto ha intervalli di incrementi e rampa automatici separati. Utilizzare il menu per impostare l'intervallo di rampa o incremento.
- 3. Premere  $\sqrt{r\lambda}$  una volta per incrementare continuamente il valore in uscita dallo 0 % al 100 % e viceversa, con incrementi del 25% all'intervallo specificato.
- 4. Premere  $\sqrt{r}$  ancora una volta per passare alla rampa automatica.
- 5. Premere uno dei tasti percentuale e  $\sqrt{1/\lambda}$  due volte, per disattivare l'incremento e la rampa automatici.
- 6. Premere  $\overline{r}$  due volte per impostare la rampa continua dell'uscita dallo 0 % al 100 % all'intervallo specificato, e viceversa.
- 7. Premere uno dei tasti percentuale oppure  $\sqrt{1/\lambda}$  ancora una volta per disattivare l'incremento e la rampa automatici.

#### <span id="page-19-1"></span>*Test valvole*

L'opzione **Valve Test** (Test valvole) attiva o disattiva la relativa funzione. Vedere la figura [13](#page-19-2).

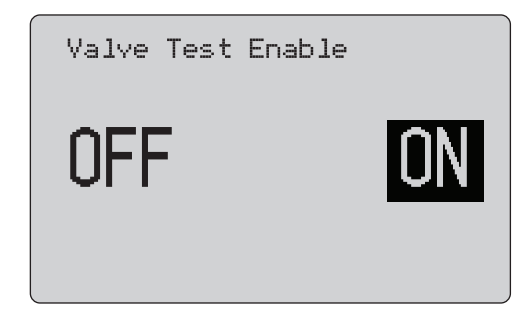

#### <span id="page-19-2"></span>**Figura 13. Schermata Valve Test Enable (Abilita test valvole)**

Questo test verifica il corretto funzionamento delle valvole. Nel test delle valvole, l'uscita può essere incrementata con i seguenti valori:

- •3,8 mA
- •4,0 mA
- •4,2 mA
- •8,0 mA
- •12,0 mA
- •16,0 mA
- •19,8 mA
- •20,0 mA
- •20,2 mA

I valori mA del test delle valvole non sono interessati dall'impostazione dell'intervallo mA.

- 1. Utilizzare il menu principale per impostare il prodotto in modo da generare o simulare corrente.
- 2. Se il test delle valvole non è abilitato, utilizzare il menu.
- 3. Premere  $\overline{(f \wedge)}$  o  $\left(\frac{25\%}{2}\right)$  per incrementare il valore in uscita per verificare il corretto funzionamento delle valvole.
- 4. Utilizzare il menu per disabilitare il test una volta terminato.

#### <span id="page-20-0"></span>*Resistore HART 250*Ω

La funzione **HART 250**Ω **Resistor Enable** (Abilita resistore HART 250Ω) attiva e disattiva il resistore HART. Vedere *Resistore HART*. Vedere la figura [14](#page-20-4).

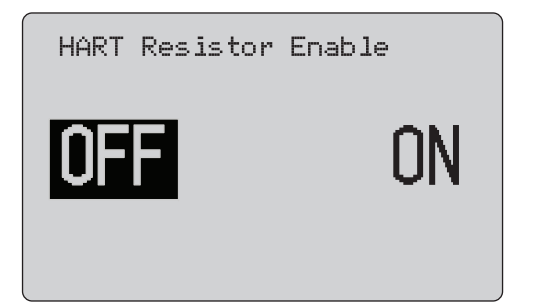

<span id="page-20-4"></span>**Figura 14. Schermata HART Resistor Enable (Abilita resistore HART)**

Il prodotto è in grado di inserire un resistore 250 Ω in serie con l'alimentatore per utilizzare un comunicatore HART. Il resistore HART viene abilitato tramite il menu.

Per visualizzare la seconda schermata di configurazione del calibratore, evidenziare **Altri parametri** e premere la manopola di selezione.

#### <span id="page-20-1"></span>*Parametri del test valvole*

Utilizzare il menu **Valve Test Parameters (Parametri test valvole)** per impostare i parametri del 710 per far corrispondere i parametri delle valvole (per esempio, PV, SV, TV, e QV).

Questo menu permette di impostare inoltre il valore predefinito delle tolleranze del test per tutti i modelli di prova.

#### <span id="page-20-2"></span>*Intervallo mA*

**mA Span** (Intervallo mA) è la prima voce del secondo menu Calibrator Setup (Configurazione calibratore).

La funzione Intervallo mA imposta l'intervallo degli incrementi della funzione Incremento automatico mA. Il valore può essere impostato tra 5 e 300 secondi. Vedere *Operazione di incremento e rampa*. Vedere la figura [15](#page-20-5).

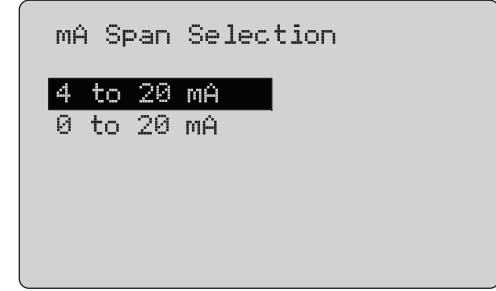

#### **Figura 15. Schermata mA Span Selection (Selezione intervallo mA)**

#### <span id="page-20-5"></span><span id="page-20-3"></span>*Contrasto*

La funzione **Contrast** (Contrasto) consente di regolare il contrasto del display. Ruotare la manopola di selezione per regolare il contrasto. L'intervallo è mostrato dal grafico a barre. Un maggiore contrasto è rappresentato da una barra più lunga. Selezionando gli esempi di visualizzazione normale e inversa è possibile valutare entrambe le modalità di visualizzazione del testo. Vedere la figura [16](#page-20-6).

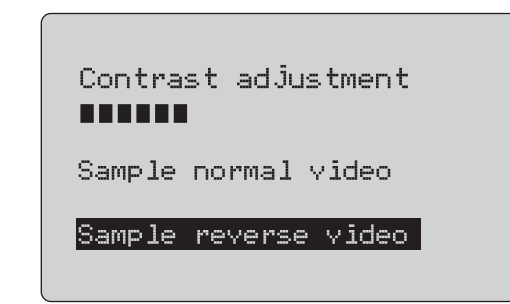

<span id="page-20-6"></span>**Figura 16. Schermata Contrast Adjustment (Regolazione contrasto)**

#### <span id="page-21-0"></span>*Intervallo arresto automatico*

La funzione **Auto Shutdown Time** (Intervallo arresto automatico) imposta o disattiva l'intervallo di tempo prima che il prodotto si spenga automaticamente se non viene utilizzato il tastierino. Il valore può essere impostato su Disabled (Disabilitato) o su un intervallo compreso tra 1 e 30 minuti. Vedere la figura [17](#page-21-2).

<span id="page-21-2"></span>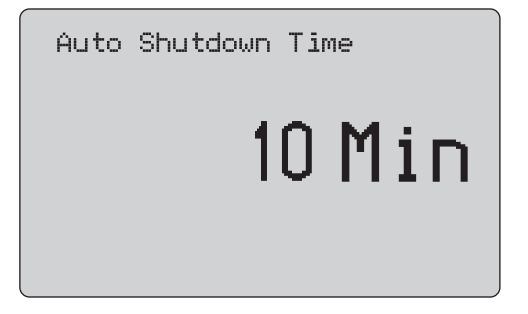

**Figura 17. Schermata Spegnimento automatico**

#### <span id="page-21-1"></span>*Abilita scrittura HART*

**HART Write Enable** (Abilita scrittura HART) è l'ultima funzione del menu Configurazione calibratore. Vedere la figura [18](#page-21-3).

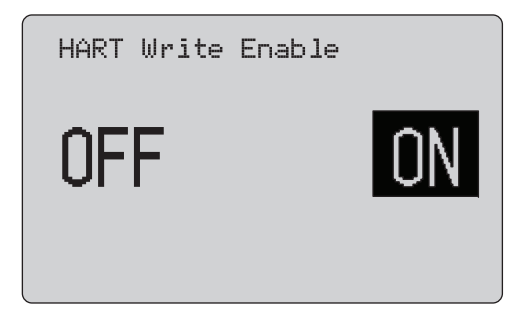

**Figura 18. Schermata Abilita scrittura Hart**

<span id="page-21-3"></span>Questa funzione è disponibile solo sui modelli 709H e 710. Protegge le funzioni Write LRV (Scrivi LRV), Write URV (Scrivi URV), Device Diagnostic (Diagnostica dispositivo), Trim 4mA (Regolazione 4 mA), Trim 20mA (Regolazione 20 mA), Set Fixed Output (Imposta uscita fissa) e PV Zero (Azzera PV). L'impostazione predefinita è **ON** ma può essere modificata per proteggere il prodotto da usi non autorizzati.

Per modificare l'impostazione è necessario immettere una password. Tale password è 617 dalla fabbrica. La gamma di valori può essere compresa tra 000 e 999. Vedere la figura [19](#page-22-1).

La selezione di abilitazione della scrittura viene salvata solo se viene immessa la password corretta. In caso contrario, viene visualizzato un messaggio di errore.

Premere la manopola di selezione per spostare il cursore delle decine. Ruotare la manopola di selezione per regolare il valore negli incrementi indicati dalla decina selezionata. Premere e tenere premuta la manopola di selezione per salvare l'impostazione di abilitazione alla scrittura. Premere  $\left[\frac{\text{NENC}}{\text{EXIT}}\right]$  per ripristinare la selezione di abilitazione HART precedente e passare alla schermata principale.

<span id="page-22-1"></span>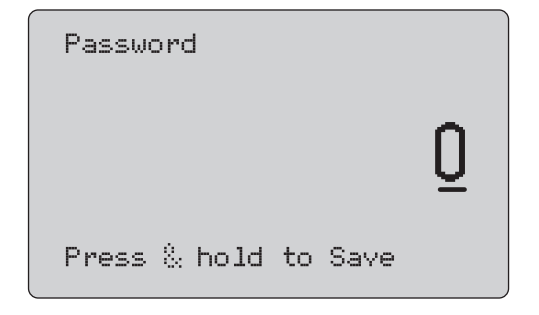

**Figura 19. Schermata Password**

## <span id="page-22-0"></span>*Comunicazione del dispositivo HART*

Le funzioni HART sono disponibili solo sui modelli 709H e 710.

L'arresto automatico viene disabilitato quando si utilizzano i menu HART. L'arresto automatico viene riportato allo stato precedente quando si esce dai menu HART.

#### *Nota*

*La regolazione della corrente di loop è supportata per i trasmettitori ma non per gli attuatori.*

Tali funzioni possono essere disabilitate con la funzione HART Write Enable (Abilita scrittura HART) sul prodotto:

- •write LRV (Scrivi LRV)
- •write URV (Scrivi URV)
- •write PV unit (Scrivi unità PV)
- •device diagnostic (Diagnostica dispositivo)
- •auto trim (Regolazione automatica) (solo 710)
- •trim 4 mA (Regolazione 4mA)
- •trim 20 mA (Regolazione 4mA)
- •set fixed mA output (Impostazione uscita mA fissa)
- •PV zero (Azzera PV)
- • modify Tags, Msg, Description (Modifica identificatori, messaggi e descrizione)

Il 710 utilizza ulteriori comandi HART per eseguire firma, incremento, velocità e Bump test e test parziale della corsa.

Le funzioni di azzeramento PV possono essere disabilitate mediante l'opzione HART Write Enable (Abilita scrittura HART) nel menu Calibrator Setup (Configurazione calibratore). Vedere *Menu Configurazione calibratore*. Se queste funzioni sono richieste, devono essere attivate prima di accedere ai menu HART.

#### <span id="page-23-0"></span>*Collegamenti HART*

Vedere le sezioni seguenti per i collegamenti HART.

#### <span id="page-23-1"></span>*Alimentazione loop esterna con prodotto all'interno del circuito*

In modalità **mA Measure** (Misurazione mA), il prodotto si trova all'interno del circuito e l'alimentazione loop viene fornita esternamente. Nella figura [20](#page-23-2), il resistore HART 250 è abilitato. Se il loop ha già un valore di 250 Ω, non abilitare il resistore HART.

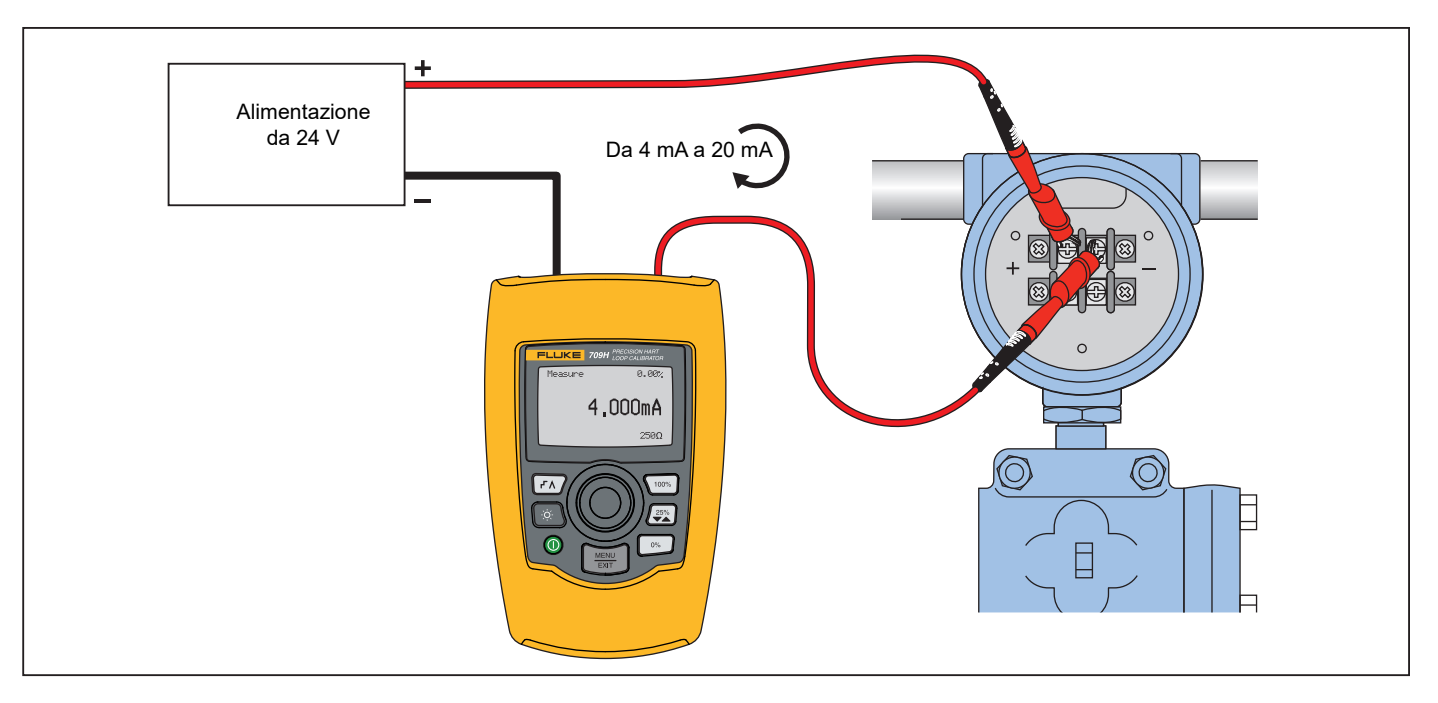

<span id="page-23-2"></span>**Figura 20. Collegamenti alimentazione loop esterna nel circuito**

#### <span id="page-24-0"></span>*Alimentazione loop con prodotto nel circuito*

In modalità **mA Measure with 24V** (Misurazione mA con 24 V), il prodotto si trova all'interno del circuito e l'alimentazione loop viene fornita dal prodotto stesso. Nella figura [21](#page-24-1), il resistore HART 250 Ω è abilitato. Se il loop ha già un valore di 250 Ω, non abilitare il resistore HART.

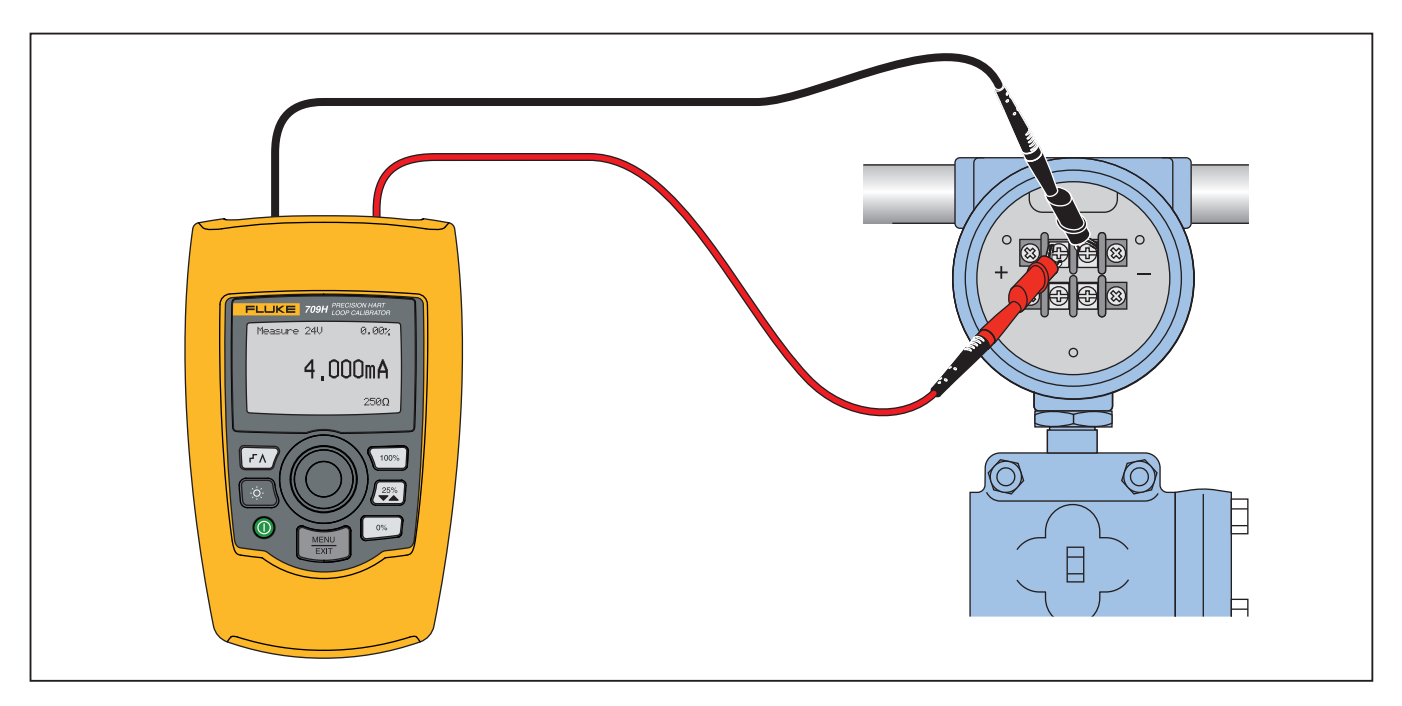

<span id="page-24-1"></span>**Figura 21. Alimentatore loop 709H nel circuito**

#### <span id="page-25-0"></span>*Modalità Solo comunicatore con prodotto lungo il circuito*

In modalità **Communicator Only** (Solo comunicatore), il prodotto si trova lungo il circuito e l'alimentazione loop viene fornita esternamente. Nella figura [22](#page-25-1), quando è attiva la modalità solo comunicatore, deve essere presente nel loop una resistenza di 250  $\Omega$ .

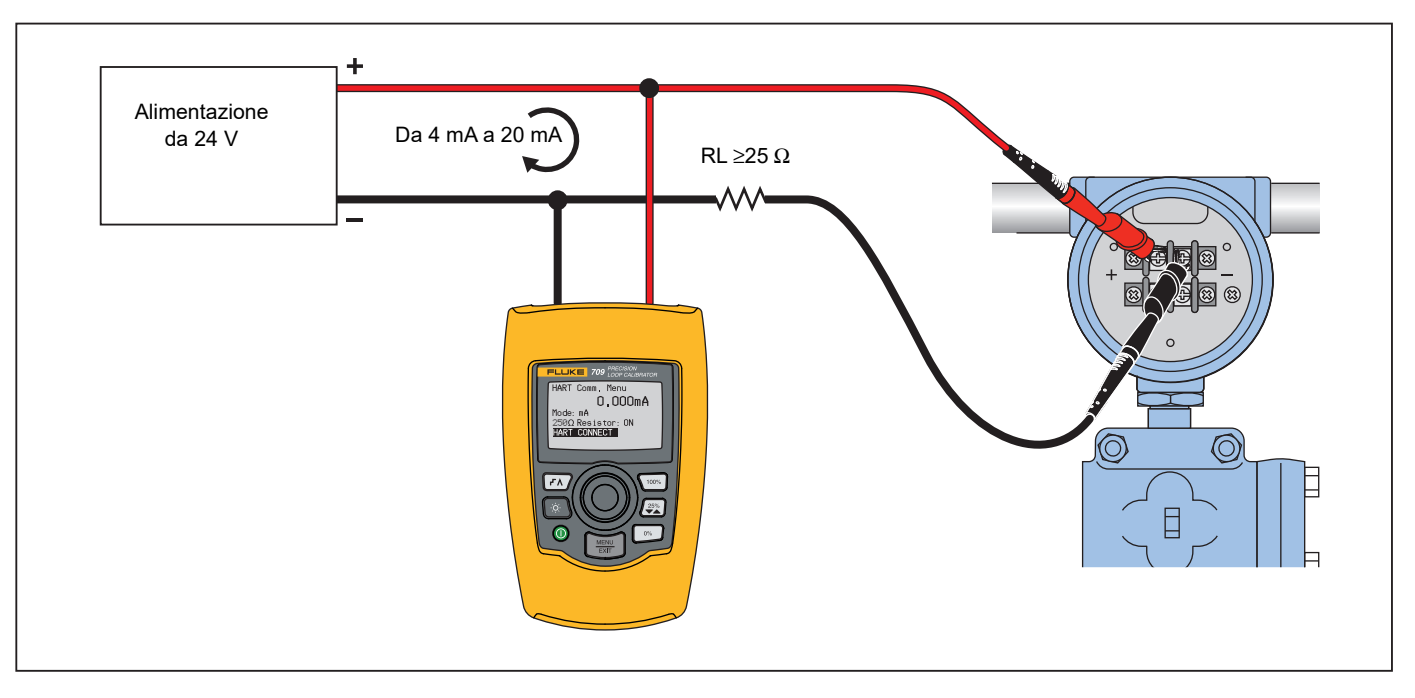

<span id="page-25-1"></span>**Figura 22. Collegamenti del solo comunicatore lungo il circuito**

#### <span id="page-26-0"></span>*Selezione e impostazione delle comunicazioni*

Per le modalità di funzionamento della schermata principale, salvo **mA Measure with 24V** (Misurazione mA con 24 V) o **Volts Measure** (Misurazione volt), la modalità di funzionamento deve essere impostata su **mA Measure** (Misurazione mA) quando si entra in **HART Comm.** (Comunicazione HART) **Menu**.

La modalità di funzionamento rimane la stessa della schermata principale quando è selezionata **Measure with 24V** (Misurazione con 24 V). Se **Volts Measure** (Misurazione volt) è stata selezionata dal menu principale, le impostazioni del menu per la modalità solo comunicatore e il resistore 250 Ω selezione mostra **n/a** (non disponibile).

La selezione del resistore 250 Ω non può essere modificata in modalità comunicatore.

La modalità e il resistore cambieranno dalle ultime selezioni effettuate nel menu **HART Comm. Menu** (Menu comunicazione HART) quando si esce dal menu.

La modalità e le impostazioni del resistore 250 Ω devono corrispondere a quanto i puntali sono collegati prima del collegamento. Vedere la figura [23](#page-26-2).

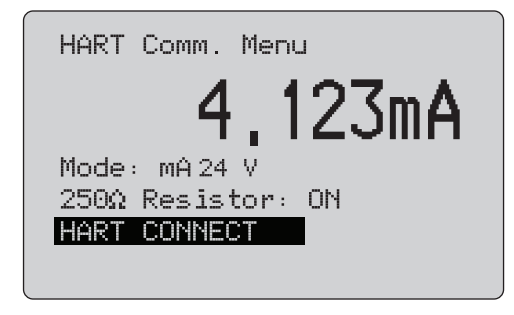

**Figura 23. Schermata del menu comunicazione HART**

<span id="page-26-2"></span>Selezionare una funzione dal menu e attivarla premendo la manopola di selezione. Premere  $\left[\frac{\text{MeVU}}{\text{ExIT}}\right]$  per disconnettersi dalla modalità HART e andare alla funzione schermata iniziale senza azioni.

Viene visualizzato un errore e non viene intrapresa alcuna operazione se il valore di ingresso misurato è fuori intervallo, **OL**<sup>o</sup> **-OL**.

Le funzioni del **250**Ω **Resistor** (Resistore da 250Ω) e dell'**HART CONNECT** (Collegamento HART) sono descritte nelle seguenti sezioni.

#### <span id="page-26-1"></span>*Modalità*

La funzione **Mode** (Modalità) dall'**HART. Comm. Menu** (Menu comunicazione HART) consente di selezionare le modalità di lavoro. Vedere la figura [24](#page-26-3).

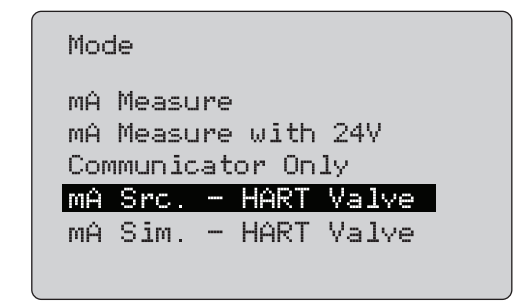

#### **Figura 24. Schermata di selezione della modalità**

<span id="page-26-3"></span>Utilizzare la manopola di selezione per scegliere la modalità:

- • **mA Measure** (Misurazione mA) - Il prodotto si trova nel circuito e l'alimentazione loop viene fornita esternamente.
- • **mA Measure with 24V** (Misurazione mA con 24 V) - Il Prodotto si trova nel circuito e l'alimentazione loop viene fornita dal prodotto stesso.
- • **Communicator Only** (Solo comunicatore) - Il prodotto si trova nel circuito e l'alimentazione loop viene fornita esternamente. Le impostazioni predefinite del resistore 250  $\Omega$ sono definite su n/a (non applicabili).
- • **mA Src HART Valve** (Valvola HART Generazione mA) - Per generare i segnali mA e comunicare a HART di connettersi e comunicare con le valvole di controllo.
- • **mA Sim HART Valve** (Valvola HART Simulazione mA) - Per simulare i segnali mA e comunicare a HART di connettersi e comunicare con le valvole di controllo attraverso l'alimentazione loop a 24 V del sistema di controllo.

#### <span id="page-27-0"></span>*Resistore 250*Ω

La funzione **250**Ω **Resistor** (Resistore 250Ω) consente di attivare o disattivare il resistore 250 Ω. Utilizzare la manopola di selezione per modificare il resistore per la selezione evidenziata e tornare alla schermata **Impostazione e selezione**. Vedere la figura [25](#page-27-3).

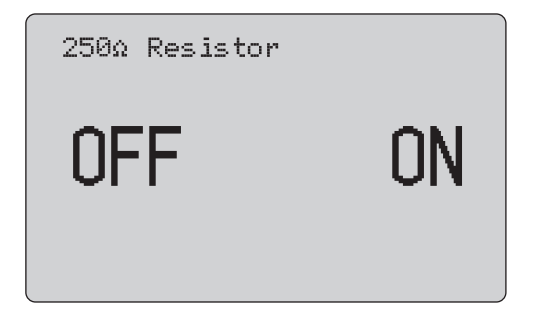

**Figura 25. Schermata Resistore 250**Ω

#### <span id="page-27-3"></span><span id="page-27-1"></span>*Collegamento HART*

La funzione **HART Connect** (Collegamento HART) individua il dispositivo HART nel loop. Prima di operare con il dispositivo HART, questo deve essere individuato nel loop. Questa operazione viene effettuata interrogando tutti gli indirizzi dei dispositivi possibili e selezionandone uno dagli indirizzi che rispondono alla ricerca.

Se nel loop viene individuato un protocollo HART revisione 5 o un dispositivo precedente, l'interrogazione si arresta all'indirizzo 15. Se non viene trovato alcun dispositivo, l'interrogazione continua fino all'indirizzo 63. L'interrogazione si arresta dopo l'individuazione di 10 dispositivi nel loop.

Se più dispositivi si trovano nel loop, appare un elenco di identificatori da cui è possibile selezionare quello corretto. Se viene rilevato un solo dispositivo nel loop, questo diventa il dispositivo selezionato per impostazione predefinita.

Quando viene trovato un dispositivo selezionato, tutti i relativi dati sono letti dal dispositivo e le operazioni descritte nel menu *Selezione funzione* e le sezioni *Impostazioni e dati del dispositivo* di questo manuale saranno disponibili.

#### <span id="page-27-2"></span>*Interrogazione loop*

La funzione **Polling Loop** (Interrogazione loop) ricerca il loop per i dispositivi HART e viene avviata immediatamente. La schermata cambia per visualizzare la stringa di punti che aumenta una volta al secondo, per mostrare l'avanzamento dell'operazione. Vedere la figura [26](#page-27-4).

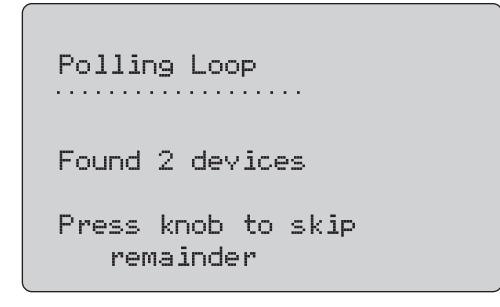

#### **Figura 26. Schermata di interrogazione**

<span id="page-27-4"></span>Viene visualizzato il numero di dispositivi rilevati nel loop durante l'interrogazione.

Premere la manopola di selezione per interrompere l'interrogazione se sono stati individuati tutti i dispositivi nel loop. Premere **EXIT** per interrompere l'interrogazione, disattivare la modalità HART, e andare alla schermata iniziale della funzione.

Viene visualizzato un errore se non viene rilevato alcun dispositivo.

Se vengono individuati più dispositivi, appare una lista di identificatori. Utilizzare l'elenco di identificatori per selezionare il dispositivo.

Se viene individuato un solo dispositivo, la selezione degli identificatori non viene eseguita.

## <span id="page-28-0"></span>*Selezione degli identificatori*

La schermata di selezione degli identificatori elenca tutti i nomi identificatore lunghi rilevati durante l'interrogazione. I nomi degli identificatori possono essere riportati su due righe così da visualizzare l'intero testo.

Se il nome identificatore lungo non è disponibile, o è vuoto, viene utilizzato un nome corto. Se il nome dell'identificatore corto è vuoto, viene utilizzato il testo **Indirizzo interrogazione x**.

Utilizzare la manopola di selezione per passare all'identificatore. Vedere la figura [27](#page-28-2).

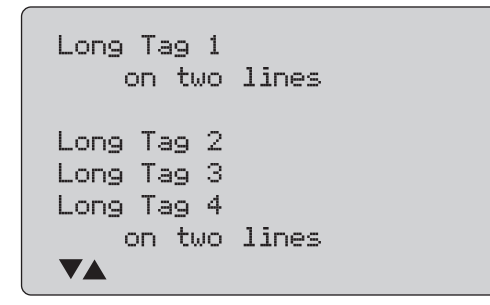

<span id="page-28-2"></span>**Figura 27. Schermata di selezione degli identificatori**

## <span id="page-28-1"></span>*Acquisizione dati*

La schermata **Acquiring Data** (Acquisizione dati) viene visualizzata mentre il prodotto acquisisce tutti i dati di configurazione da parte del dispositivo. La stringa di punti aumenta una volta al secondo per mostrare l'avanzamento dell'operazione. <sup>Il</sup> lampeggia nell'angolo in alto a destra per mostrare un collegamento HART attivo.

La schermata in figura [28](#page-28-3) mostra il nome dell'identificatore selezionato.

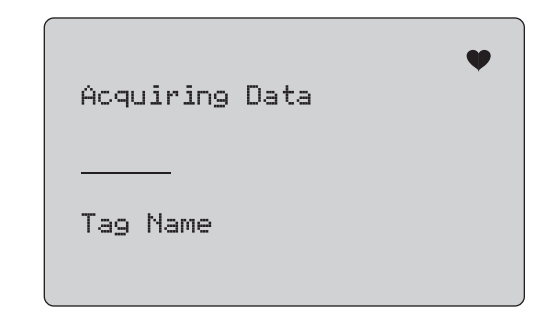

**Figura 28. Schermata acquisizione dati**

<span id="page-28-3"></span>Premere  $\frac{\text{MENU}}{\text{ENTV}}$  per interrompere l'acquisizione dei dati, disattivare la modalità HART, e andare alla schermata iniziale della funzione.

Quando l'acquisizione dei dati è completa, appare il menu **Function Select** (Selezione funzione).

#### <span id="page-29-0"></span>*Scollega da loop*

La schermata **Disconnect from Loop** (Scollega da loop) viene visualizzata sullo schermo prima che il prodotto torni alla schermata iniziale delle funzioni in modo che tale prodotto possa essere scollegato dal loop. Vedere la figura [29](#page-29-3).

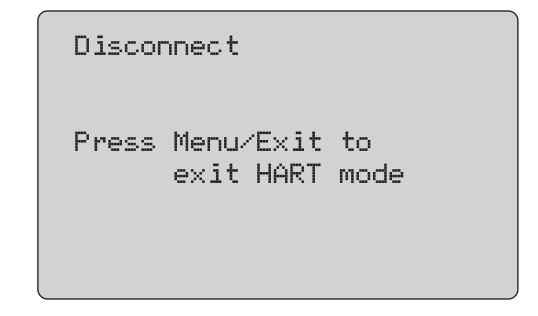

**Figura 29. Schermata scollega da loop**

#### <span id="page-29-3"></span><span id="page-29-1"></span>*Selezione funzione*

Il menu **Function Select** (Selezione funzione) è visualizzato nella figura [30](#page-29-4).

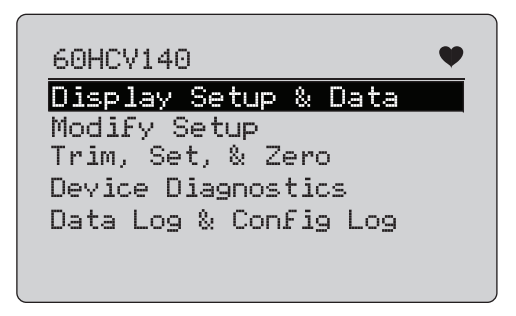

#### **Figura 30. Menu Selezione funzione**

<span id="page-29-4"></span>Il nome dell'indicatore viene troncato se è troppo lungo per occupare una riga.  $\blacklozenge$  lampeggia nell'angolo in alto a destra per visualizzare un collegamento attivo.

Utilizzare la manopola di selezione per scegliere l'azione desiderata. Premere  $\left[\frac{\overline{\text{MeV}}}{\overline{\text{exV}}} \right]$  per disattivare la modalità HART e passare alla schermata principale delle funzioni.

#### <span id="page-29-2"></span>*Dati e configurazione del dispositivo*

La schermata **Function Select** (Configurazione e dati del dispositivo) comprende 11 schermate con il formato mostrato in figura [31](#page-29-5).

| PT12234                            |                                                 |
|------------------------------------|-------------------------------------------------|
| PT12234                            |                                                 |
| PV linit:<br>PV:<br>PV mA:<br>PV%: | inWC 68F<br>226 0 inWAC<br>13 016 mA<br>56.35 % |

**Figura 31. Schermata di esempio**

<span id="page-29-5"></span>Questa schermata mostra tutti i dati recuperati tramite la relativa procedura di acquisizione.

Il nome dell'indicatore è troncato se è troppo lungo per occupare  $una$  riga.  $\blacklozenge$  lampeggia nell'angolo in alto a destra per visualizzare un collegamento attivo.

Ciascuna schermata include un massimo di 6 dati. Una voce può estendersi su più di una riga per visualizzare il testo completo. Se un dato non è supportato nel dispositivo HART, questo viene contrassegnato con n/a (non disponibile). I dati che cambiano dinamicamente nel dispositivo HART vengono aggiornati sulle schermate quanto più spesso possibile.

Ruotare la manopola di selezione per passare da una schermata all'altra. Premere per accedere al menu **Function Select** (Seleziona funzione).

## <span id="page-30-0"></span>*Valori Write LRV (Scrivi LRV) e Write URV (Scrivi URV)*

*Nota*

*Per le schermate in questa sezione i nomi degli indicatori possono essere troncati se sono troppo lunghi per occupare una riga. lampeggia nell'angolo in alto a destra per visualizzare un collegamento attivo.*

Se i comandi di scrittura HART non sono attivi, queste funzioni non sono disponibili e viene visualizzato un messaggio di errore invece della schermata nella figura [32](#page-30-2).

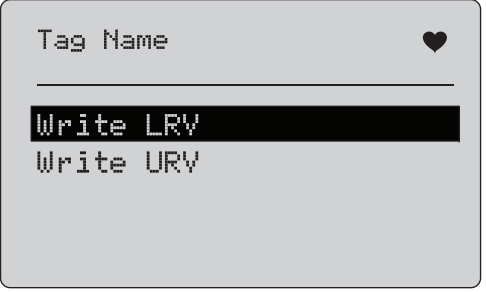

**Figura 32. Schermata Scrivi LRV e URV**

<span id="page-30-2"></span>Utilizzare la manopola di selezione per selezionare la funzione desiderata. Premere la manopola di selezione per scegliere l'azione evidenziata e visualizzare la relativa schermata. Vedere  $\overline{\textit{Scripti}}$  LRV e *Scrivi URV*. Premere $\left(\frac{\overline{\textit{MeV}}}{\overline{\textit{EMV}}}\right)$  per accedere al menu **Function Select** (Seleziona funzione).

## <span id="page-30-1"></span>*Write LRV (Scrivi LRV)*

Il prodotto indica che è necessario modificare l'impostazione del loop in MANUAL (MANUALE) prima di procedere. Premere la manopola di selezione per procedere. Premere $\left(\frac{{\sf MEM}}{{\sf EMT}}\right)$  per accedere al menu **Write LRV (Scrivi LRV)** e **Write URV (Scrivi URV)**.

Appaiono le unità e il valore LRV presente. Vedere la figura [33](#page-30-3).

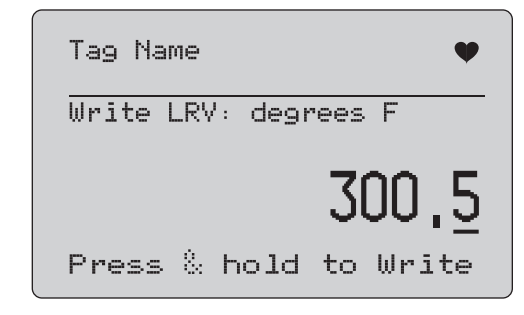

**Figura 33. Schermata Scrivi LRV**

- <span id="page-30-3"></span>1. Premere la manopola di selezione per spostare il cursore delle decine.
- 2. Ruotare la manopola di selezione per aumentare o ridurre il valore negli incrementi indicati dalla decina selezionata.
- 3. Premere e tenere premuta la manopola per inviare il nuovo valore al dispositivo HART. Viene visualizzato un errore se il dispositivo HART rifiuta il valore.
- 4. Premere per accedere al menu **Function Select** (Seleziona funzione). Per prima cosa viene mostrato un promemoria per modificare il loop in **AUTOMATIC (AUTOMATICO)**.

#### <span id="page-31-0"></span>*Write URV (Scrivi URV)*

Il prodotto indica che è necessario modificare l'impostazione del loop in **MANUAL** (MANUALE) prima di procedere. Premere la manopola di selezione per procedere. Premere  $\left[\frac{WEM}{EXT}\right]$  per accedere

al menu **LRV and URV**.

Vengono visualizzate le unità e il presente valore URV. Vedere la figura [34](#page-31-2).

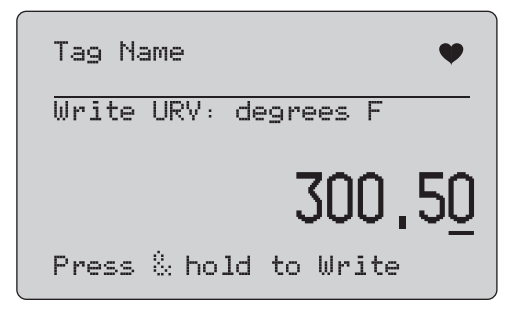

#### **Figura 34. Schermata Scrivi URV**

- <span id="page-31-2"></span>1. Premere la manopola di selezione per spostare il cursore delle decine.
- 2. Ruotare la manopola di selezione per aumentare o ridurre il valore negli incrementi indicati dalla decina selezionata.
- 3. Premere e tenere premuta la manopola per inviare il nuovo valore al dispositivo HART, continuando a visualizzare questa schermata. Viene visualizzato un errore se il dispositivo HART rifiuta il valore.
- 4. Premere  $\left[\frac{\overline{\text{MeV}}}{\text{EMT}}\right]$  per accedere al menu LRV e URV. Per prima cosa viene richiesto di modificare il loop in **AUTOMATIC**  (AUTOMATICO).

#### <span id="page-31-1"></span>*Write PV Unit (Scrivi unità PV)*

Il prodotto indica che è necessario modificare l'impostazione del loop in **MANUAL** (MANUALE) prima di procedere. Premere la manopola di selezione per procedere. Premere  $\left[\frac{\text{MeV}}{\text{EMT}}\right]$  per accedere al menu **Modify Setup** (Modifica configurazione).

Le unità disponibili sono visualizzate con la presente unità. Per esempio, se la presente unità è PSI, viene mostrato un elenco di unità di pressione. Un altro esempio è se la presente unità è °C, viene mostrato un elenco di unità di temperatura.

Le impostazioni delle unità PV sono limitate alla descrizione dettagliata di comune utilizzo per il protocollo HART. Il supporto per le unità PV non standard è limitato se di proprietà di un produttore che utilizza il dispositivo di comandi specifici. Vedere la figura [35](#page-31-3).

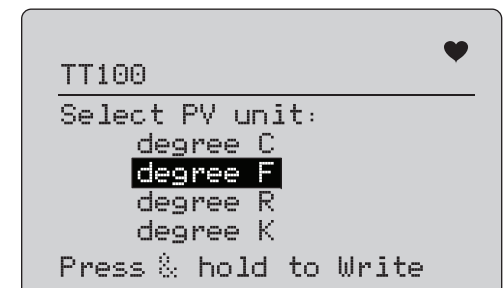

**Figura 35. Schermata Scrivi unità PV**

<span id="page-31-3"></span>Il nome dell'indicatore è troncato se è troppo lungo per occupare una riga. Il simbolo  $\blacklozenge$  nell'angolo in alto a destra lampeggia per mostrare un collegamento HART in funzione.

Per scrivere un nuovo valore:

- 1. Ruotare la manopola di selezione per spostare la selezione
- 2. Premere e tenere premuta la manopola di selezione per inviare il nuovo valore per il dispositivo HART.

La schermata suggerirà di modificare il loop in AUTOMATIC (AUTOMATICO) e di modificare il menu **Modify Setup** (Modifica configurazione).

Viene visualizzato un messaggio di errore se il dispositivo HART rifiuta il valore per qualsiasi motivo.

3. Premere per tornare al menu **Modify Setup** (Modifica configurazione). La schermata suggerirà di modificare il loop in AUTOMATICO.

#### <span id="page-32-0"></span>*Modifica identificatori, MSG, Descrizione*

Selezionare la voce da modificare dal menu. Vedere la figura [36](#page-32-1).

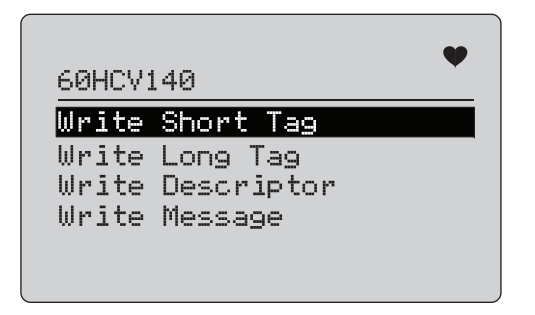

#### <span id="page-32-1"></span>**Figura 36. Modifica identificatori, MSG, Descrizione**

Il nome dell'indicatore è troncato se è troppo lungo per occupare una riga. Il simbolo ♥ nell'angolo in alto a destra lampeggia per indicare un collegamento HART in funzione.

Ruotare la manopola di selezione per spostare la selezione. Premere la manopola di selezione per passare alla schermata modifica. Vedere la figura [37](#page-32-2) per un esempio di uno short tag.

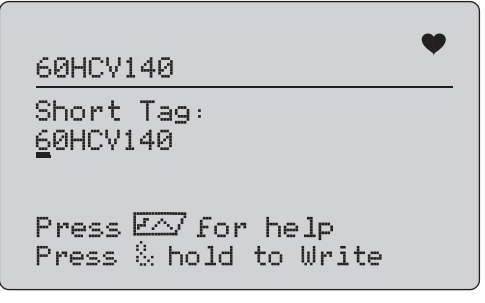

#### **Figura 37. Short Tag**

<span id="page-32-2"></span>Il nome dell'indicatore è troncato se è troppo lungo per occupare una riga. Il simbolo ❤ nell'angolo in alto a destra lampeggia per indicare un collegamento HART in funzione.

Il carattere selezionato per la modifica è indicato da un cursore sottolineato:

- Lo short tag è lungo fino a 8 caratteri da un set di caratteri limitato che non include le lettere minuscole.
- •Il long tag è lungo fino a 32 caratteri da tutto il set di caratteri.
- • Il descrittore è lungo fino a 16 caratteri da un limitato set di caratteri che non include le lettere minuscole.
- Il messaggio è lungo fino a 32 caratteri da un limitato set di caratteri che non include le lettere minuscole.

Per modificare un carattere:

- 1. Ruotare la manopola di selezione per scorrere attraverso il set di caratteri disponibili.
- 2. Tenere premuta la manopola di selezione per inviare il nuovo valore al dispositivo HART e viceversa al menu **Modify Setup** (Modifica configurazione).

Viene visualizzato un errore se il dispositivo HART rifiuta il valore per qualsiasi motivo.

Suggerimenti:

- Premere la manopola di selezione per spostare il cursore a destra di un carattere.
- Premere  $\left[\frac{2\pi}{2}\right]$  per spostare il cursore a sinistra di un carattere.
- Premere  $\circledcirc$  per eliminare il carattere selezionato.
- •Premere  $\sqrt{100\%}$  per inserire uno spazio davanti al carattere selezionato.
- Premere  $\sqrt{r}$  per visualizzare una schermata di aiuto.
- •Premere la manopola di selezione o $\sqrt{\frac{\text{MeVU}}{\text{ExIT}}}\,$ sulla schermata di aiuto per riprendere la modifica nella stessa posizione.
- Premere <u></u> per tornare al menu **Modify Setup** (Modifica configurazione).

## <span id="page-33-0"></span>*Menu Trim (Regolazione), Set (Impostazione) e Zero (Azzera)*

#### *Nota*

*Per le schermate in questa sezione i nomi degli indicatori possono essere troncati se sono troppo lunghi per occupare una riga. lampeggia nell'angolo in alto a destra per visualizzare un collegamento attivo.*

Se i comandi di scrittura HART non sono abilitati, queste funzioni non sono disponibili e viene visualizzato un messaggio di errore invece della schermata mostrata nella figura [38](#page-33-2).

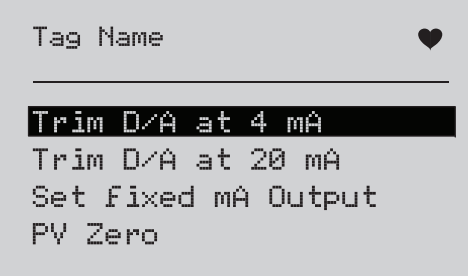

#### <span id="page-33-2"></span>**Figura 38. Schermata regolazione, impostazione e azzera**

Utilizzare la manopola di selezione per selezionare e avviare l'operazione. Premere  $\frac{\overline{MENU}}{\overline{P}XU}$  per accedere al menu Seleziona funzione.

#### <span id="page-33-1"></span>*Regolazione 4 mA*

Se la modalità di funzionamento è Solo comunicatore, questa funzione non è disponibile e viene visualizzato un messaggio di errore.

Per prima cosa prima di procedere, viene richiesto di modificare l'opzione del loop in MANUAL (MANUALE). Premere la manopola di selezione per procedere. Premere  $\frac{NENU}{ENIT}$  per accedere al menu **Trim, Set and Zero** (Regolazione, impostazione e azzera).

Quando la modalità del dispositivo HART viene impostata sull'uscita fissa, un errore mostra se il dispositivo HART rifiuta il comando di modifica della modalità. Quando la modifica della modalità è avvenuta con successo, viene visualizzata la schermata in figura [39](#page-33-3).

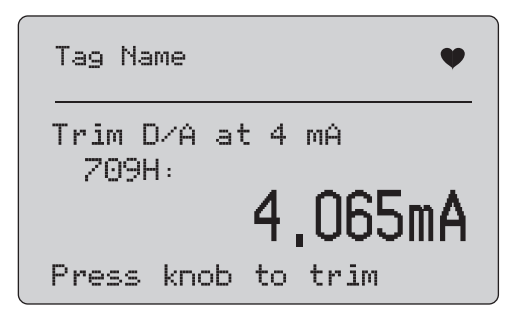

#### **Figura 39. Schermata regolazione 4 mA**

<span id="page-33-3"></span>Mentre l'uscita viene impostata a 4 mA, la schermata mostra la misurazione del prodotto. La misurazione si aggiorna una volta al secondo.

- 1. Premere la manopola di selezione per regolare il dispositivo HART. Non cambiare schermata per valutare il risultato. Viene visualizzato un errore se il dispositivo HART rifiuta il comando di regolazione.
- 2. Premere  $\left[\frac{\text{MENU}}{\text{ENT}}\right]$  per modificare il dispositivo HART alla normale modalità di uscita e accedere al menu Regolazione, impostazione e azzera. Per prima cosa viene appare un avvertimento per modificare il loop in AUTOMATIC (AUTOMATICO). Viene visualizzato un errore se il dispositivo rifiuta il comando di modifica della modalità.

#### <span id="page-34-0"></span>*Regolazione 20 mA*

Se la modalità di funzionamento è Solo comunicatore, questa funzione non è disponibile e viene visualizzato un messaggio di errore.

Prima di procedere, viene visualizzato un avvertimento per modificare l'opzione del loop in **MANUAL (MANUALE)**. Premere la manopola di selezione per procedere. Premere $\left[\frac{{\widetilde {\sf MEMU}}}{\sf EMU}\right]$  per accedere al menu **Trim, Set and Zero** (Regolazione, impostazione e azzera).

Quando la modalità del dispositivo HART viene impostata sull'uscita fissa, un errore mostra se il dispositivo HART rifiuta il comando di modifica della modalità. Quando la modifica della modalità è avvenuta con successo, viene visualizzata la schermata in figura [40](#page-34-2).

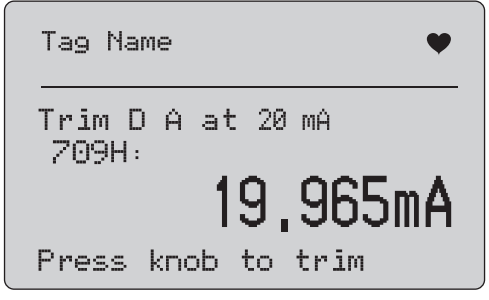

**Figura 40. Schermata regolazione 20 mA**

<span id="page-34-2"></span>Mentre l'uscita viene impostata a 20 mA, la schermata mostra la misurazione del prodotto. Tale misurazione viene aggiornata una volta al secondo.

- 1. Premere la manopola di selezione per regolare il dispositivo HART. Non cambiare schermata per valutare il risultato. Viene visualizzato un errore se il dispositivo HART rifiuta il comando di regolazione.
- 2. Premere $\frac{\sqrt{\text{MENU}}}{\text{EXT}}$  per modificare il dispositivo HART alla normale modalità di uscita e accedere al menu Regolazione, impostazione e azzera. Per prima cosa viene richiesto di modificare il loop in AUTOMATIC (AUTOMATICO). Viene visualizzato un errore se il dispositivo rifiuta il comando di modifica della modalità.

#### <span id="page-34-1"></span>*Impostazione uscita mA fissa*

Se la modalità di funzionamento è Solo comunicatore, questa funzione non è disponibile e viene visualizzato un messaggio di errore.

Prima di procedere, viene visualizzato un avvertimento per modificare l'opzione del loop in **MANUAL (MANUALE)**. Premere la manopola di selezione per procedere. Premere $\left[\frac{{\widetilde {\sf MEMU}}}{\frac{{\widetilde {\sf EMU}}}{\frac{{\widetilde {\sf MEMU}}}{\frac{{\widetilde {\sf MEMU}}}{\frac{{\widetilde {\sf MEMU}}}{\frac{{\widetilde {\sf MEMU}}}{\frac{{\widetilde {\sf MEMU}}}{\frac{{\widetilde {\sf MEMU}}}{\frac{{\widetilde {\sf MEMU}}}{\frac{{\widetilde {\sf MEMU}}}{\frac{{\widetilde {\sf MEMU}}}{\frac{{\widetilde {\sf MEMU}}}{\frac{{\$ accedere al menu **Trim, Set and Zero** (Regolazione, impostazione e azzera).

Quando la modalità del dispositivo HART viene impostata sull'uscita fissa, viene visualizzata una schermata informazioni. Viene visualizzato un errore se il dispositivo HART rifiuta il comando della modifica della modalità. Quando la modifica dellamodalità è avvenuta con successo, viene visualizzata la schermata in figura [41](#page-34-3).

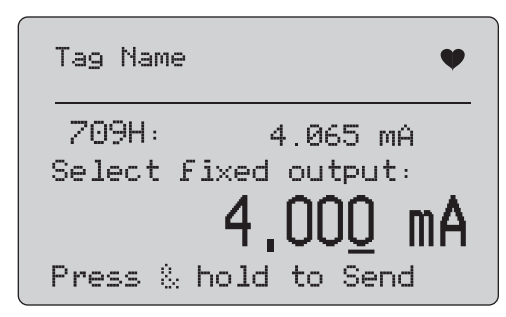

#### **Figura 41. Schermata impostazione uscita mA fissa**

<span id="page-34-3"></span>Questa schermata consente di impostare l'uscita fissa e monitorare il risultato con la misurazione del prodotto. Tale misurazione viene aggiornata una volta al secondo.

La gamma di valori che può essere impostata è da 3,0 mA a 21,0 mA.

- 1. Utilizzare la manopola di selezione per aumentare o ridurre il valore negli incrementi indicati dalla decina selezionata.
- 2. Premere e tenere premuta la manopola di selezione per inviare il nuovo valore al dispositivo HART, continuando a visualizzare questa schermata. Viene visualizzato un errore se il dispositivo HART rifiuta il valore.

3. Premere  $\left[\frac{\text{MENU}}{\text{ENT}}\right]$  per modificare il dispositivo HART alla normale modalità di uscita e accedere al menu Regolazione, impostazione e azzera. Per prima cosa viene appare un avvertimento per modificare il loop in **AUTOMATIC** (AUTOMATICO). Viene visualizzato un errore se il dispositivo rifiuta il comando di modifica della modalità.

#### <span id="page-35-0"></span>*Azzera PV*

Prima di procedere, viene visualizzato un avvertimento per modificare l'opzione del loop in **MANUAL (MANUALE)**. Premere la manopola di selezione per procedere. Premere  $\frac{\text{NENU}}{\text{EXIT}}$  per accedere ai menu **Trim, Set, and Zero (Regolazione, impostazione e azzera)**.

La schermata in figura [42](#page-35-2) richiede di impostare il segnale di ingresso del processo PV a zero e quindi controlla il risultato con la misurazione del prodotto. La misurazione si aggiorna una volta al secondo.

Quando la modalità di funzionamento è **Communicator Only** (Solo comunicatore), la misurazione mA non è disponibile e il messaggio, **mA not available** (mA non disponibile), viene visualizzato in modalità Solo commutatore.

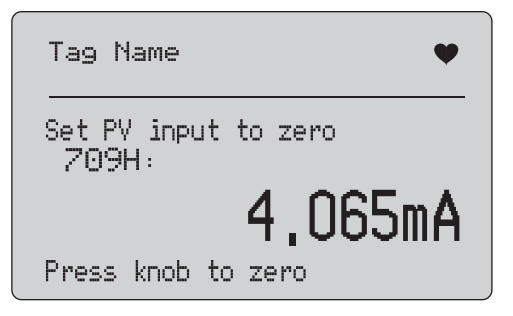

**Figura 42. Schermata Azzera PV**

<span id="page-35-2"></span>1. Premere la manopola di selezione per azzerare il dispositivo HART, continuando a visualizzare questa schermata. Viene visualizzato un errore se il dispositivo HART rifiuta il comando di azzeramento.

2. Premere  $\left[\frac{\text{NENC}}{\text{ENT}}\right]$  per accedere al menu **Trim, Set, and Zero** (Regolazione, impostazione e azzera). Per prima cosa viene visualizzata la richiesta di ripristino del segnale di ingresso del processo PV alla configurazione di funzionamento normale e di modifica dell'opzione del loop in AUTOMATIC (AUTOMATICO).

## <span id="page-35-1"></span>*Diagnostica del dispositivo*

*Nota*

*Per le schermate in questa sezione i nomi degli indicatori possono essere troncati se sono troppo lunghi per occupare una riga. lampeggia nell'angolo in alto a destra per visualizzare un collegamento attivo.*

Se i comandi di scrittura HART non sono attivi, questa funzione non è disponibile e viene visualizzato un messaggio di errore.

Prima di procedere, viene visualizzato un avvertimento per modificare l'opzione del loop in **MANUAL (MANUALE)**. Premere la manopola di selezione per procedere. Premere  $\frac{\text{MENU}}{\text{ENT}}$  per accedere al menu Seleziona funzione.

Premere la manopola di selezione per scegliere e avviare il test automatico. Vedere la figura [43](#page-35-3).

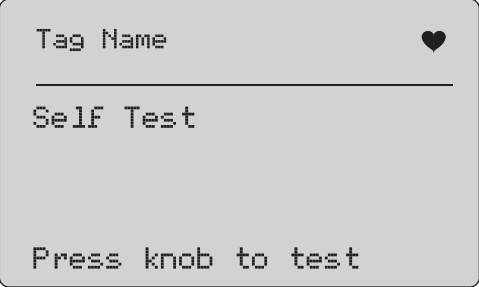

**Figura 43. Schermata test automatico**

<span id="page-35-3"></span>Quando è in corso il test automatico, la linea inferiore dello schermo cambia in **Testing** (Test in corso) e la stringa di punti aumenta una volta al secondo per mostrare i progressi dell'operazione.

Alla fine del test automatico, viene visualizzata la schermata in figura [44](#page-36-2). Lo schermo non mostra errori o viene riportato il primo errore.

Tag Name Self Test Results RAM Fault  $\blacktriangledown$ 

**Figura 44. Schermata risultati del test automatico**

<span id="page-36-2"></span>Nell'angolo in basso a sinistra viene visualizzato  $\blacktriangledown$  quando sono presenti ulteriori errori aggiuntivi a quello mostrato. A viene visualizzato quando ulteriori errori precedenti a quello mostrato. e **A** indicano che sono presenti errori aggiuntivi successivi e precedenti a quello mostrato.

- 1. Ruotare la manopola di selezione per scorrere gli errori.
- 2. Premere  $\left[\frac{MENU}{EXT}\right]$  per accedere al menu Seleziona funzione. Per prima cosa viene mostrato un promemoria per modificare il loop in **AUTOMATIC (AUTOMATICO)**.

## <span id="page-36-0"></span>*Log configurazione e Log dati*

Il Log configurazione e il Log dati sono disponibili quando sono collegati a un dispositivo HART. Utilizzare la manopola di selezione per scegliere **Configuration Log** (Log configurazione) o **Data Log** (Log dati). Vedere la figura [45](#page-36-3).

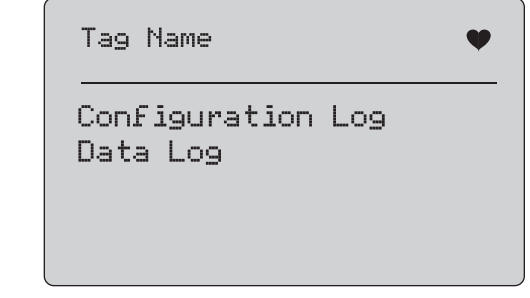

#### **Figura 45. Schermata Log dati e Log configurazione**

#### <span id="page-36-3"></span><span id="page-36-1"></span>*Log configurazione*

È possibile memorizzare i dati di configurazione per un massimo di 20 identificatori da utilizzare successivamente. I dati di configurazione salvati corrispondono a quelli mostrati nella schermata Device Data (Dati dispositivo).

La schermata Configuration Log (Log configurazione) iniziale comprende più di una schermata in cui viene visualizzato l'elenco degli identificatori salvati. Se non viene utilizzata una posizione di memorizzazione, nell'area del nome identificatore viene visualizzato **<empty>** (<vuoto>). Vedere la figura [46](#page-36-4).

<span id="page-36-4"></span>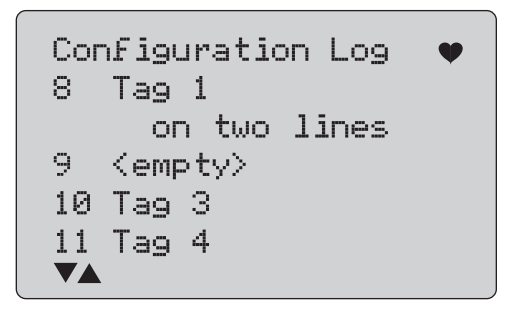

**Figura 46. Schermata Log configurazione**

Dopo aver selezionato una posizione di memorizzazione, è possibile salvarvi i dati o richiamarli, oppure cancellarli o inviarli alla porta USB.

#### *Nota*

*Con il modello 710, è possibile caricare i dati a un PC con ValveTrack Software di Windows e anche tramite porta USB.*

Per selezionare:

- 1. Utilizzare la manopola di selezione per evidenziare e selezionare la posizione di memorizzazione corretta.
- 2. Premere per accedere al menu **Log Select** (Selezione log).

Quando viene selezionata una posizione di memorizzazione, viene visualizzato il menu nella figura [47](#page-37-1).

3. Selezionare l'operazione.

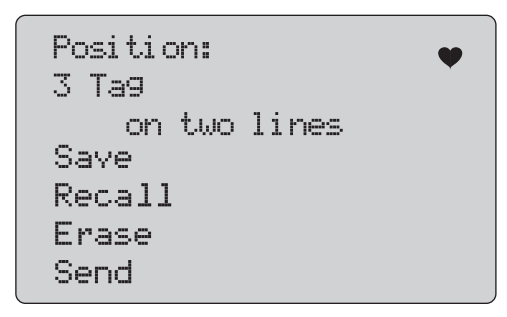

#### <span id="page-37-1"></span>**Figura 47. Log di configurazione con posizione di memorizzazione**

Il numero e i contenuti della posizione di memorizzazione sono visualizzati nella parte superiore. Il numero identificatore visualizzato è <empty> (vuoto) se la posizione di memorizzazione è vuota.

Utilizzare la manopola di selezione per evidenziare e selezionare la funzione corretta. Premere $\frac{\widehat{\text{MeV}}}{\widehat{\text{Exr}}}$  per accedere al menu  $\textsf{Log}$ **Select** (Selezione log).

#### **Operazione SAVE** (SALVA):

- • Se la posizione è vuota, salvare i dati di configurazione correnti del dispositivo nella posizione di memorizzazione.
- • Se la posizione è già utilizzata, confermare che i dati esistenti verranno sostituiti dai dati identificatore correnti prima di salvarli.

#### **Operazione RECALL** (RICHIAMA):

- • Se la posizione è vuota, viene visualizzato un messaggio di errore.
- • Se la posizione è in utilizzo, i dati sono visualizzati in una sequenza di schermate identiche alla schermata Dati dispositivo.

#### **Operazione ERASE** (CANCELLA):

- • Se la posizione è vuota, viene visualizzato un messaggio di errore.
- • Se la posizione è già utilizzata, confermare che i dati esistenti verranno eliminati definitivamente prima di procedere.

#### **Operazione SEND** (INVIA):

- • Se la posizione è vuota, viene visualizzato un messaggio di errore.
- • Se la posizione è già utilizzata, inviare i dati alla porta RS232 in formato report.

#### <span id="page-37-0"></span>*Data Log (Log dati)*

I dati di processo possono essere memorizzati per un singolo tag per poi caricarli su un PC con il ValveTrack Software di Windows. Vedere *Log Configurazione*.

I dati possono essere memorizzati in più sessioni, ma tutte devono essere effettuate con lo stesso dispositivo HART, determinato dal nome identificatore lungo. È possibile selezionare un intervallo di registrazione diverso per ciascuna sessione. Ciascun campione di dati riporta la misurazione del prodotto, il valore mA del dispositivo e tutte e quattro le variabili del processo.

Sono disponibili 9810 record. Vedere la figura [48](#page-38-0). Ciascun campione di dati utilizza un record. Ogni sessione utilizza due record per i dati comuni a tutti i campioni di dati della sessione. Vi possono essere da 1 a 99 sessioni.

Il numero totale dei campioni di dati che possono essere registrati:

- • 709H - 9810 (meno 2 per il numero di sessioni avviate e arrestate)
- •710 - 4910

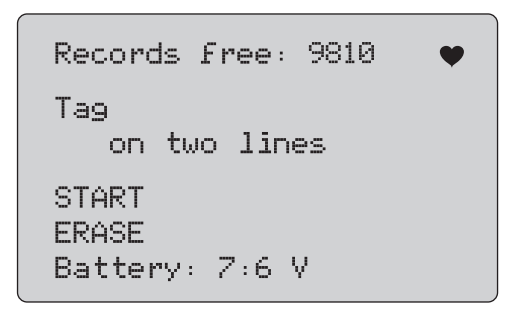

#### **Figura 48. Schermata Log dati**

<span id="page-38-0"></span>Il numero di record libero è visualizzato sulla prima riga. Se i dati sono già stati registrati, il numero di tag viene visualizzato al di sotto di essi.

La tensione della batteria presente mostra nella parte inferiore a indicare se le batterie devono essere sostituite prima di avviare una sessione. La memorizzazione viene arrestata prima dello spegnimento del prodotto quando la batteria raggiunge il limite di spegnimento automatico per bassa tensione di 5,6 V.

- 1. Utilizzare la manopola di selezione per evidenziare e selezionare la funzione.
- 2. Premere la manopola per eseguire l'operazione.
- 3. Premere  $\left[\frac{\text{NENU}}{\text{ENT}}\right]$  per tornare al menu Selezione log.

#### **Operazione START** (AVVIA):

- • Se non sono disponibili sessioni o record liberi, oppure il dispositivo HART corrente non corrisponde a quello già memorizzato, viene visualizzato un messaggio di errore.
- • In caso contrario, procedere alla selezione degli intervalli, come descritto di seguito.

#### **Operazione ERASE** (CANCELLA):

- • Se non vi sono dati registrati, viene visualizzato un messaggio di errore.
- • In caso contrario, confermare che i dati correnti verranno eliminati definitivamente prima di procedere.
- 4. Selezionare l'intervallo di registrazione. Vedere la figura [49](#page-38-1).

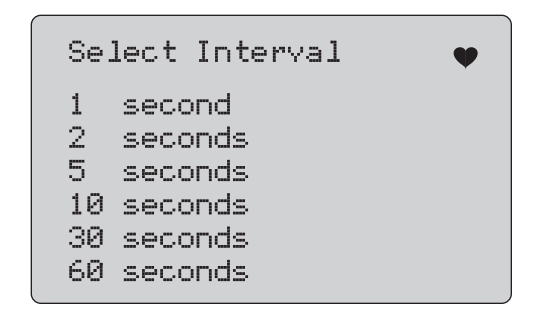

#### **Figura 49. Schermata intervallo registrazione**

- <span id="page-38-1"></span>5. Ruotare la manopola di selezione per spostare l'elemento evidenziato e selezionare l'intervallo.
- 6. Premere la manopola di selezione per avviare la registrazione all'intervallo impostato.
- 7. Premere  $\sqrt{\frac{\text{MeV}}{\text{FXT}}}$  per accedere alla prima schermata log dati.

Durante la registrazione, viene visualizzata la schermata in figura [50](#page-39-1) per monitorare i progressi.

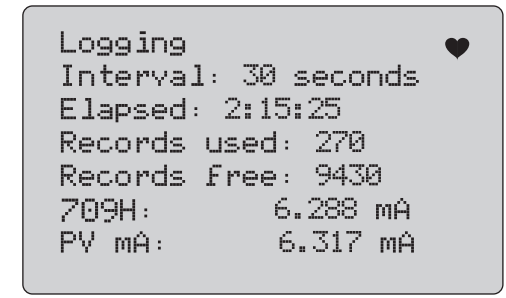

#### **Figura 50. Schermata registrazione attiva**

<span id="page-39-1"></span>8. Premere  $\frac{MENU}{PXIT}$  per interrompere la registrazione e visualizzare la prima schermata di registrazione dei dati.

Le voci dei dati sono:

- • La linea superiore indica che la registrazione è in corso (Logging (Registrazione in corso)) oppure è stata arrestata (Stopped (Arrestata)). La registrazione si arresta automaticamente quando la memoria è piena oppure prima dello spegnimento del prodotto quando la batteria raggiunge il limite di spegnimento automatico per bassa tensione di 5,6 V.
- •Interval (Intervallo) è la voce selezionata in precedenza.
- • Elapsed (Tempo trascorso) è l'intervallo di tempo trascorso dall'inizio della registrazione, aggiornato a ogni salvataggio di un nuovo campione.
- • Records used (Record utilizzati) è il numero complessivo utilizzato per attribuire una data a tutte le sessioni, aggiornato a ogni salvataggio di un nuovo campione.
- • Records free (Record liberi) è il numero complessivo di record non utilizzati, aggiornato a ogni salvataggio di un nuovo campione.
- • 709H è la misurazione corrente, aggiornata quanto più spesso possibile.
- • PV mA (mA PV) corrisponde all'ultima misurazione del dispositivo HART, aggiornata quanto più spesso possibile.

## <span id="page-39-0"></span>*Test delle valvole (710)*

Il modello 710 aggiunge test di specialità alla funzione basica di HART del modello 709H per eseguire test sui regolatori delle valvole intelligenti HART.

- 1. Collegare alla valvola di comando.
- 2. Premere  $\boxed{\frac{\text{MENU}}{\text{FXIT}}}$ .
- 3. Ruotare la manopola di selezione per evidenziare la voce **HART Comm** (Comunicazione HART) menu e premere la manopola di selezione.
- 4. Premere la manopola di selezione per selezionare l'opzione.
- 5. Ruotare la manopola di selezione per evidenziare **mA Src. HART Valve** (Valvola HART - Generazione mA) e premere la manopola per selezionare.
- 6. Selezionare **HART CONNECT** (COLLEGAMENTO HART) per avviare il polling HART per collegare dispositivi HART.
- 7. Quando il modello 710 trova un dispositivo, premere la manopola di selezione.
- 8. Dalla schermata di funzionamento delle valvole HART, selezionare **Valve Tests** (Test valvole).

Vedere le opzioni disponibili per i test delle valvole nella figura [51](#page-39-2).

<span id="page-39-2"></span>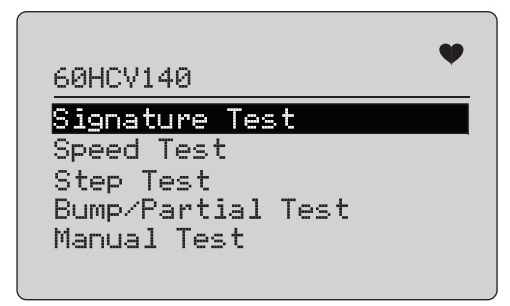

**Figura 51. Test delle valvole**

#### <span id="page-40-0"></span>*Test di firma*

Nel Test di firma, il prodotto genera una pendenza di 4 mA per il segnale da 20 mA a 4 mA e registrano la pressione applicata all'attuatore dal posizionatore e dalla posizione.

Per effettuare la configurazione, procedere come segue:

1. Accedere al **Signature Test Menu** (Menu test di firma). Vedere la figura [52](#page-40-2).

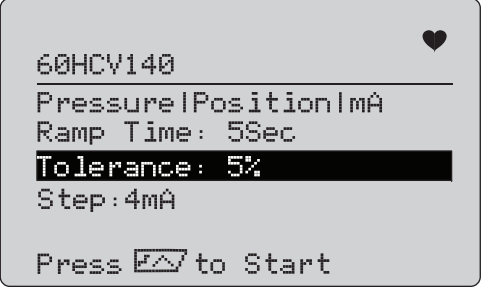

**Figura 52. Impostazione test di firma**

- <span id="page-40-2"></span>2. Premere la manopola per spostare il cursore tra le opzioni.
- 3. Confermare il**Ramp Time** (Intervallo di rampa), modificare se necessario.
- 4. Modifica la **Tolerance** (Tolleranza) come richiesto da 1 % a 20 %.
- 5. Nel menu Configurazione calibratore, selezionare **Test Tolerance** (Tolleranza test) > **Valve Test Parameters** (Parametri test valvole) per impostare il valore predefinito delle tolleranze di test.
- 6. Cambiare la dimensione degli incrementi come richiesto da 0,1 mA a 4,0 mA.

Per avviare il test:

1. Premere  $\sqrt{p}$  per iniziare il test.

Il prodotto varia il segnale da 4 a 20 mA, monitora le variabili **TV** e **QV** (pressione e posizione), e la confronta con i valori previsti.

• Risultato del test positivo: la variabile di posizione è come previsto.

- Risultato del test marginale: il valore della variabile di posizione è vicino alla tolleranza del test.
- • Risultato del test negativo: i valori della deviazione della variabile di posizione sono più grandi rispetto alla tolleranza.
- 2. Selezionare **Save** (Salva) per salvare i risultati dei test e caricare più tardi per il ValveTrack software.

Oppure selezionare **Discard** (Elimina) se non si desidera salvare il risultato del test.

#### <span id="page-40-1"></span>*Test manuale*

Selezionare **Test manuale** per vedere il segnale mA applicato alle variabili HART. Vedere la figura [53](#page-40-3).

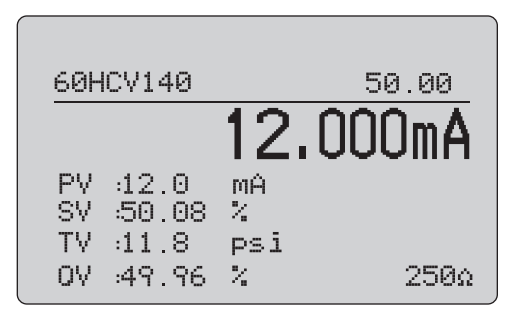

#### **Figura 53. Test manuale**

<span id="page-40-3"></span>Le variabili Hart che sono visualizzate sul display sono informazioni importanti circa il funzionamento della valvola.

Mappatura delle variabili HART:

**PV**: Valore mA digitalizzato che rappresenta il valore mA applicato alla valvola.

#### *Nota*

*Questo valore dovrebbe concordare con il valore mA applicato.*

**SV:** Setpoint in cui la valvola è prevista a una percentuale della corsa. Le valvole che agiscono in avanti sono configurate in Fail Open (FO) dato che il segnale da 4 a 20 mA muove la valvola dallo 0 % al 100 % della corsa (da aperto a chiuso) con segnali da 4 a 20 mA applicati. Se la valvola è configurata come FC e agisce in avanti, la valvola si apre quando il segnale mA applicato aumenta di 20 mA.

Se il posizionatore viene configurato ad azione inversa, il rapporto del segnale mA per il controllo di apertura e di chiusura della valvola è invertito. La configurazione per azioni in avanti o inverse non modifica la modalità in cui .

**TV:** Questa variabile è la pressione applicata all'attuatore pneumatico dal posizionatore della valvola. Con 4 mA applicato in un posizionatore ad azione diretta, viene applicato il minimo o lo 0 psi di pressione e la molla della valvola la mantiene nella posizione modalità fallimento (FO o FC). Con 20 mA applicata, l'attuatore ad azione diretta ha la massima pressione applicata all'attuatore dal posizionatore spostandolo alla posizione del 100 % e al contrario della posizione di fallimento. Gli attuatori ad azione inversa rispondono in modo opposto rispetto agli attuatori ad azione diretta con segnali da 4 a 20 mA applicati.

**QV:** Questa è la variabile del feedback di posizione (dallo 0 % al 100 %). La variabile del feedback di posizione dovrebbe concordare con la variabile del setpoint (SV). Se così non fosse, il posizionatore dovrebbe essere calibrato per corrispondere meglio alla posizione della valvola o ripararlo se necessario.

Per avviare il test manuale:

- 1. Premere  $\boxed{\circ\mathbb{R}}$ ,  $\left(\frac{25\%}{2}\right)$  e  $\left(\frac{100\%}{2}\right)$  per modificare la posizione della valvola e l'uscita in mA.
- 2. Confrontare manualmente la variabile con ciò che si prevede.

#### *Nota*

*Quando il Test valvole è impostato su ON (figura [13](#page-19-2)), modifica i segnali mA per incrementare con delle interruzioni a 3,8 mA, 4,2 mA, 19,8 mA e 20,2 mA per rendere più facile il test valvole manuale (vedere* Test valvole*).*

#### <span id="page-41-0"></span>*Test di velocità*

Il test di velocità serve a capire quanto tempo ci vuole ad aprire e chiudere la valvola.

Per impostare il tempo previsto per questa azione in secondi da 10 a più secondi:

- 1. Spostare il cursore sulla cifra da modificare.
- 2. Ruotare la manopola di selezione per cambiare il valore temporale.
- 3. Premere la manopola di selezione per inserire la modifica.

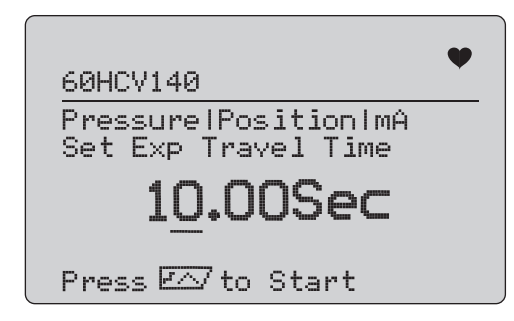

**Figura 54. Test di velocità**

Per avviare il test:

- 1. Premere  $\sqrt{p}$  per iniziare il test.
	- Risultato del test positivo: la variabile di posizione è come previsto.
	- Risultato del test marginale: il valore della variabile di posizione è vicino alla tolleranza del test.
	- Risultato del test negativo: i valori della deviazione della variabile di posizione sono più grandi rispetto alla tolleranza.
- 2. Selezionare **Save** (Salva) per salvare i risultati dei test e caricare più tardi per il ValveTrack software.

Oppure selezionare **Discard** (Elimina) se non si desidera salvare il risultato del test.

## <span id="page-42-0"></span>*Step Test (Test dell'incremento)*

In questo test il segnale mA è modificato in incrementi e paragonato alla variabile di posizione (QV).

Per impostare la dimensione dell'incremento per il test da 0,1 mA a 4 mA, ruotare la manopola di selezione per modificare il valore mA.

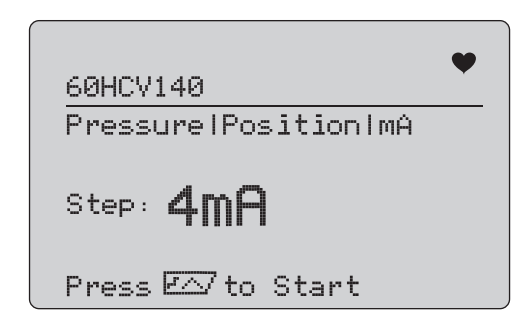

**Figura 55. Test dell'incremento**

Per avviare il test:

- 1. Premere  $\sqrt{p}$  per iniziare il test.
	- Risultato del test positivo: la variabile di posizione è come previsto.
	- Risultato del test marginale: il valore della variabile di posizione è vicino alla tolleranza del test.
	- Risultato del test negativo: i valori della deviazione della variabile di posizione sono più grandi rispetto alla tolleranza.
- 2. Selezionare **Save** (Salva) per salvare i risultati dei test e caricare più tardi per il ValveTrack software.

Oppure selezionare **Discard** (Elimina) se non si desidera salvare il risultato del test.

## <span id="page-42-1"></span>*Bump/Partial Test (Bump test/Test parziale)*

Il test Bump test/Test parziale è un test della valvola su una porzione minore della corsa, o urta il valore mA, per individuare se la valvola si muove come previsto. Questo avviene anche con un test manuale della posizione o altri valori.

Per effettuare la configurazione, procedere come segue:

1. Impostare i valori di avvio e arresto della corsa in percentuale.

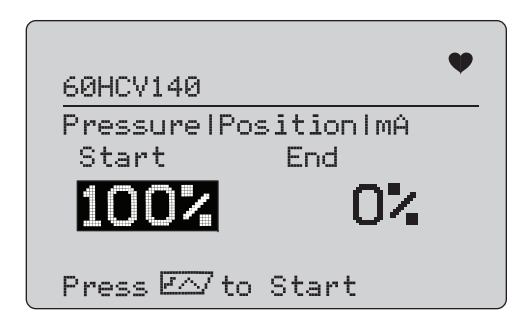

**Figura 56. Bump test/Test parziale**

Per avviare il test:

- 1. Premere  $\sqrt{r}$  per iniziare il test.
	- Risultato del test positivo: la variabile di posizione è come previsto.
	- Risultato del test marginale: il valore della variabile di posizione è vicino alla tolleranza del test.
	- • Risultato del test negativo: i valori della deviazione della variabile di posizione sono più grandi rispetto alla tolleranza.
- 2. Selezionare **Save** (Salva) per salvare i risultati dei test e caricare più tardi per il ValveTrack software.

Oppure selezionare **Discard** (Elimina) se non si desidera salvare il risultato del test.

#### <span id="page-43-0"></span>*Schermate test di configurazione*

Utilizzare le schermate di configurazione per impostare la tolleranza predefinita dei test:

1. Nel menu Configurazione calibratore (vedere la figura [9](#page-17-3)), selezionare **Valve Test Parameters** (Parametri test valvole) per rivedere la mappatura delle variabili. Vedere la figura [57](#page-43-2).

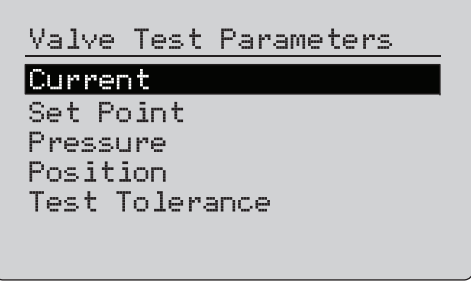

**Figura 57. Test delle valvole**

<span id="page-43-2"></span>Per impostare la tolleranza del test:

- 1. Accedere a **Valve Test Parameters** (Parametri test valvole) > **Test Tolerances** (Tolleranze test).
- 2. Modificare le singole tolleranze del test dall'1 % al 20 %.

## <span id="page-43-1"></span>*Menu Comunicazione HART*

Utilizzare il menu HART Comms per avviare l'autoregolazione e visualizzare variabili del dispositivo e lo stato:

- 1. Collegare alla valvola HART.
- 2. Accedere a **Modify Setup** (Modifica configurazione) > **HART Comms** (Comunicazione HART. Vedere la figura [58](#page-43-3) per le opzioni disponibili.

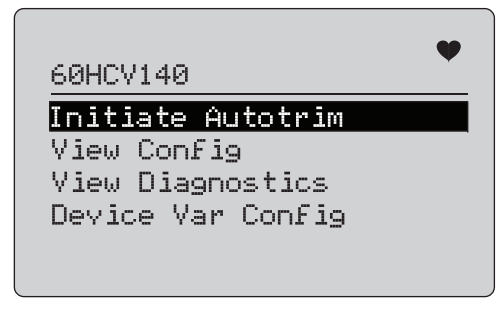

#### **Figura 58. Menu Comunicazione HART**

- <span id="page-43-3"></span>• **Initiate Autotrim** (Avvia autoregolazione): Utilizzare per autoregolare il posizionatore. Alla fine dell'autoregolazione, la posizione della valvola è impostata sul 50 % e si può decidere rapidamente se è necessaria un'ulteriore regolazione.
- **View Config** (Vedi configurazione): Supporta solo i dispositivi HART 7. Usarlo per mostrare la classificazione della variabile del dispositivo di PV, SV, TV e QV. Gli esempi includono:
	- •Pressione
	- •Flusso volumetrico
	- •Flusso di massa

Se HART 7 non è supportato dal dispositivo, il display visualizza un messaggio di avvertimento.

- **View Diagnostics** (Vedi diagnostica): Supporta solo i dispositivi HART 7. Utilizzarlo per visualizzare lo stato delle variabili PV, SV, TV, e QV (per NEGATIVO, MARGINALE, o POSITIVO). Se HART 7 non è supportato dal dispositivo, il display visualizza un messaggio di avvertimento.
- • **Device Var Config** (Configurazione dispositivo var): Utilizzarlo per visualizzare le variabili PV, SV, TV e QV del dispositivo.

#### <span id="page-44-0"></span>*Guida introduttiva al test valvole*

- 1. Accendere il modello 710.
	- a. Scollegare i cavi di alimentazione mA dalla valvola se collegati a un circuito.
	- b. Collegare i puntali di uscita dal modello 710 al posto dei cavi di segnale (che potrebbero essere un banco di controllo e non sono collegati al sistema di controllo).
	- c. Per spostare la valvola, collegare la valvola a un'alimentazione d'aria regolata (ventilazione domestica o altri tipi di alimentazione di aria compressa).
- 2. Premere  $\boxed{\frac{\text{MENU}}{\text{ENT}}}$  e selezionare HART Comm Menu (Menu comunicazione HART).
- 3. Selezionare **HART Comm Menu** (Menu comunicazione HART) > **HART Connect** (Collegamento HART).
- 4. Ruotare la manopola di selezione verso **Mode** (Modalità) e premerla per inserire la modifica.
- 5. Selezionare **mA Src. HART Valve** (Valvola HART Generazione mA) > **Connect** (Connetti).
	- a. Attendere che il modello 710 trovi la valvola attraverso la comunicazione HART.
	- b. Una volta che sul display del modello 710 viene visualizzata la scritta **Found 1 device 1**(Trovato dispositivo 1), premere la manopola di selezione per inserire la modifica.
- 6. Selezionare **Valve Tests** (Test valvole) > **Signature Test** (Test firma).
- 7. Premere  $\sqrt{r}$  per iniziare il test. Vedere la figura [59](#page-44-1).
	- Risultato del test positivo: la variabile di posizione è come previsto.
	- • Risultato del test marginale: il valore della variabile di posizione è vicino alla tolleranza del test.
	- Risultato del test negativo: i valori della deviazione della variabile di posizione sono più grandi rispetto alla tolleranza.

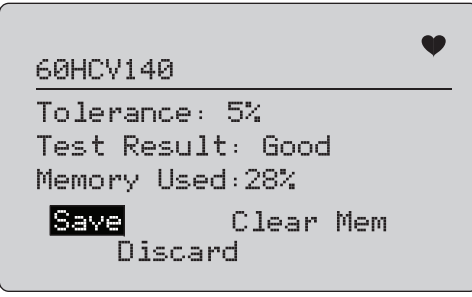

#### **Figura 59. Risultati test**

<span id="page-44-1"></span>Per continuare, utilizzare **Manual Test** (Test manuale) per vedere in tempo reale le variabili Hart per la posizione e la pressione (ruotare la manopola) mentre si modifica il segnale di uscita mA (premere  $\boxed{\circ\%}$ ,  $\left(\frac{25\%}{4}\right)$  e  $\boxed{\circ\circ\circ\circ}$  per cambiare il valore mA).

## <span id="page-45-0"></span>*Manutenzione*

#### XW **Avvertenza**

**Per il funzionamento e la manutenzione sicuri del Prodotto:**

- **• In caso di fuoriuscite dalle batterie, riparare il Prodotto prima di utilizzarlo.**
- **• Verificare che la polarità delle batterie sia corretta per prevenire perdite dalle batterie.**
- **• Rimuovere i segnali in ingresso prima di procedere alla pulizia del prodotto.**
- **• Utilizzare solo le parti di ricambio indicate.**
- **• Il Prodotto deve essere riparato da un tecnico autorizzato.**

#### <span id="page-45-1"></span>*Pulizia del prodotto*

Pulire il prodotto e i moduli di pressione con un panno morbido inumidito con acqua o acqua e detergente neutro.

#### <span id="page-45-4"></span>W **Attenzione**

**Per evitare possibili danni al prodotto:**

- **• Non usare né solventi né detergenti abrasivi.**
- **• Fare attenzione a non fare entrare acqua nell'involucro.**

#### <span id="page-45-2"></span>*Fusibile*

Il prodotto è protetto da condizioni di sovracorrente da un fusibile interno con reset automatico. Il fusibile viene resettato automaticamente in pochi secondi. e non può essere riparato manualmente.

#### <span id="page-45-3"></span>*Sostituzione delle pile*

Sostituire le batterie quando l'indicatore di batteria appare sul display.

Per sostituire le batterie, procedere come segue:

- 1. Rovesciare il prodotto il modo che il display sia rivolto verso il basso.
- 2. Sollevare il dispositivo di fissaggio per accedere allo scomparto batterie. Vedere la figura [60](#page-45-4).
- 3. Con un cacciavite a testa piatta, rimuovere le viti dello scomparto batterie.
- 4. Rimuovere le batterie.
- 5. Sostituire le batterie vecchie. Durante l'installazione delle nuove batterie, prestare attenzione alla polarità corretta.
- 6. Fissare lo scomparto batterie.
- 7. Sostituire e serrare le due viti dello sportellino della batteria.

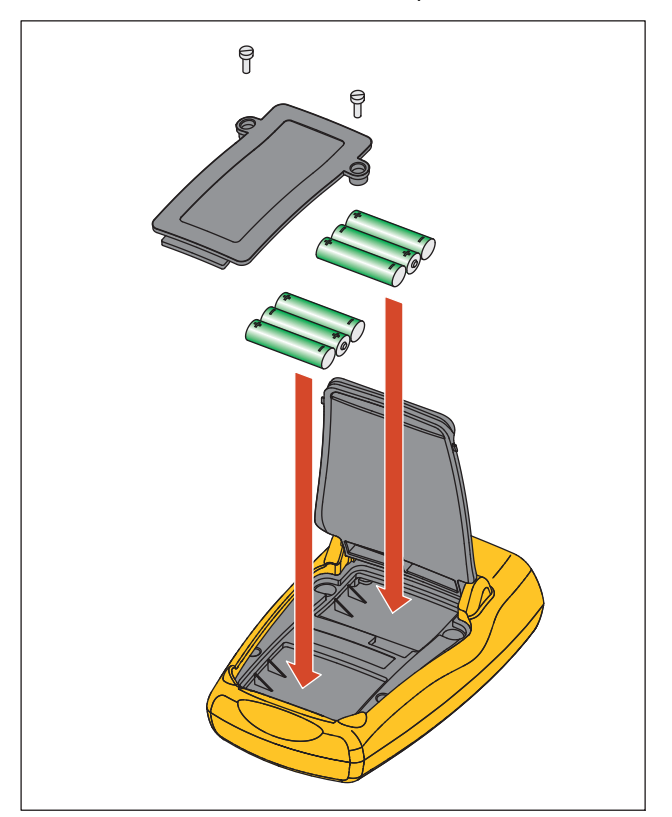

**Figura 60. Sostituzione delle pile**

## <span id="page-46-0"></span>*Ricambi*

La tabella [5](#page-46-1) elenca le parti di ricambio sostituibili dall'utente. Per ulteriori informazioni su tali componenti e sui relativi prezzi, rivolgersi a un rappresentante Fluke. Vedere *Come contattare Fluke*.

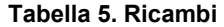

<span id="page-46-1"></span>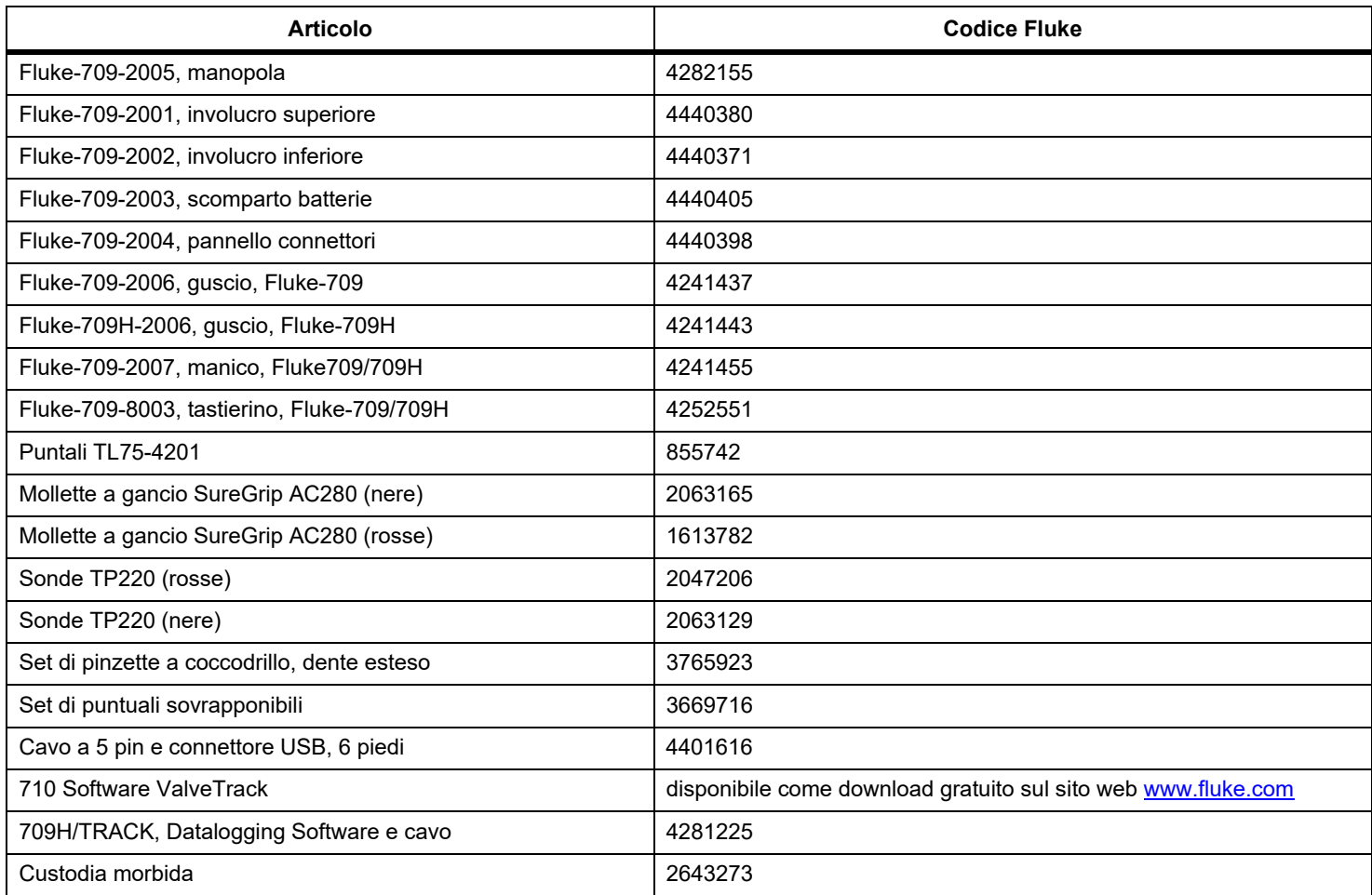

## <span id="page-47-0"></span>*Dati tecnici*

#### Gamme

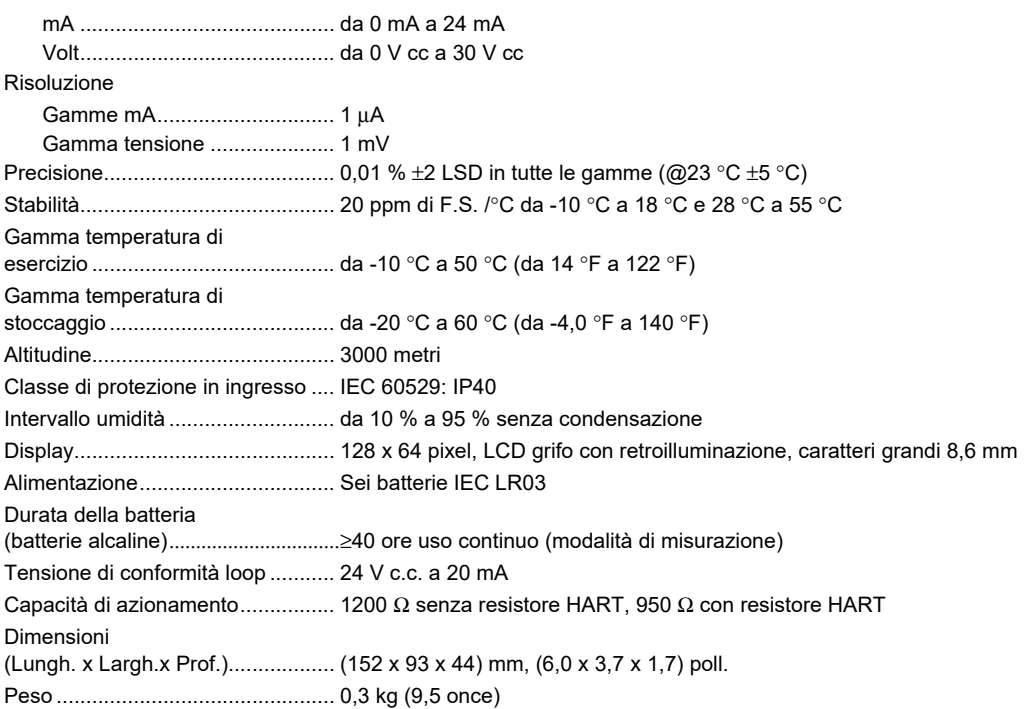

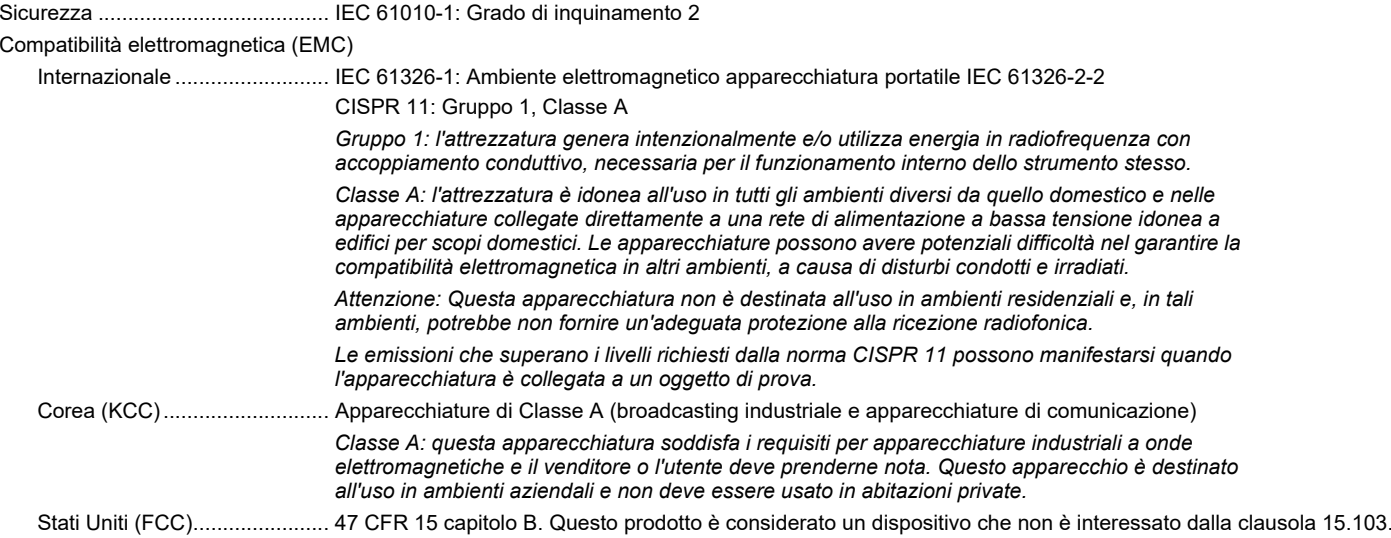

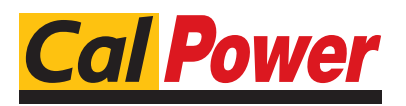

Via Acquanera, 29 22100 Como tel. 031.526.566 (r.a.) fax 031.507.984 info@calpower.it www.calpower.it